# **Инструкция по оформлению пациента в отделении.**

Запускаем программу 1С Предприятие с помощью значка , далее  $\Box$  выбираем нужную нам информационную базу и запускаем ее с помощью команды «1С Предприятие».

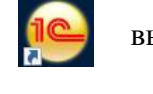

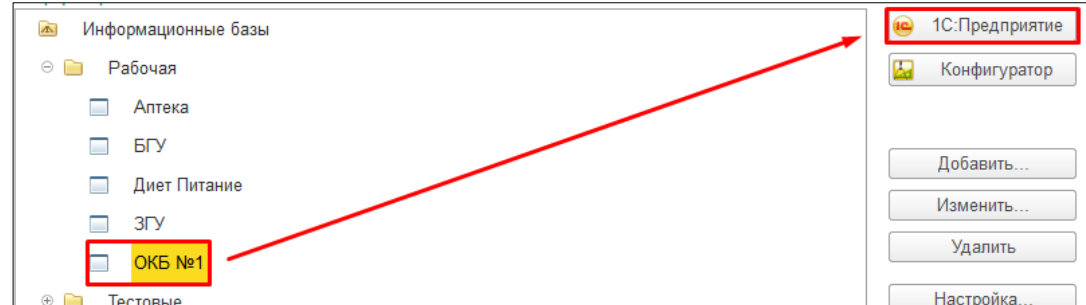

Работа врача осуществляется в подсистеме **«Отделение»** далее переходим по гиперссылке **«Пациенты отделения»,** в результате отображается список пациентов находящихся в отделении.

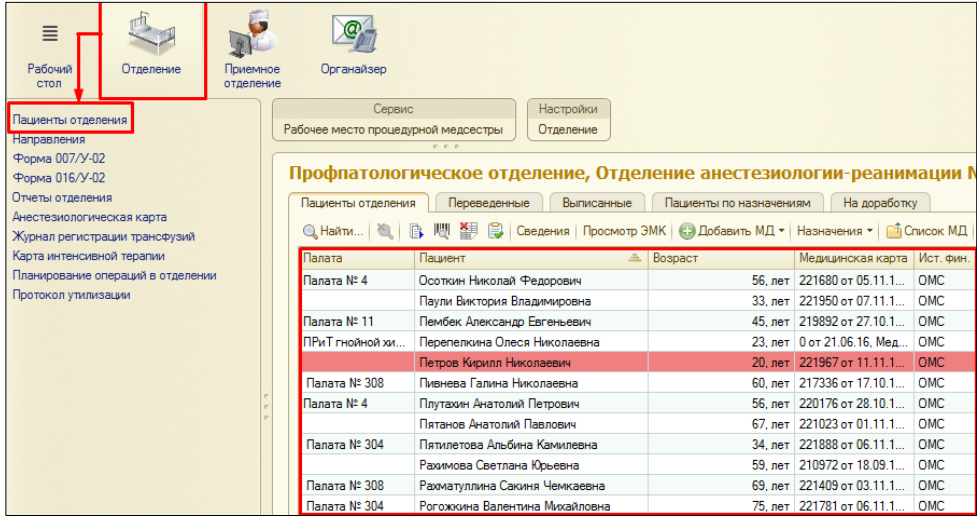

**Красным цветом** подсвечиваются пациенты, поступившие в отделение на сегодняшний день. Для таких пациентов необходимо назначить лечащего врача и палату.

# *1. Назначение и смена палаты*

Для назначения и смены палаты, выбираем в списке нужного нам пациента, далее в верхней части командной панели, выбрать команду **«Размещение в отделении»**, в открывшемся списке выбрать **«Смена палаты».** 

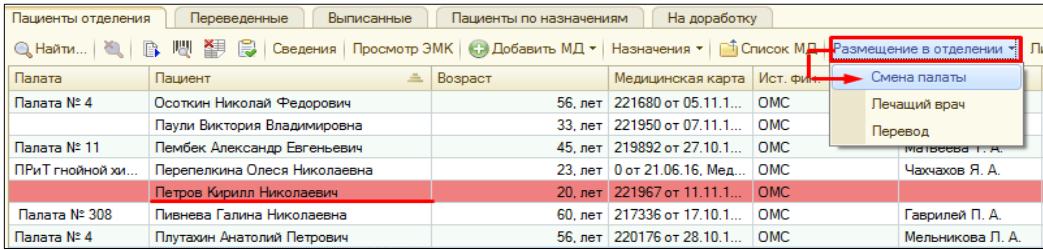

В открывшейся форме в поле «Палата» выбираем нужную нам палату из справочника Палаты, сохраняем документ при помощи команды «Провести и закрыть».

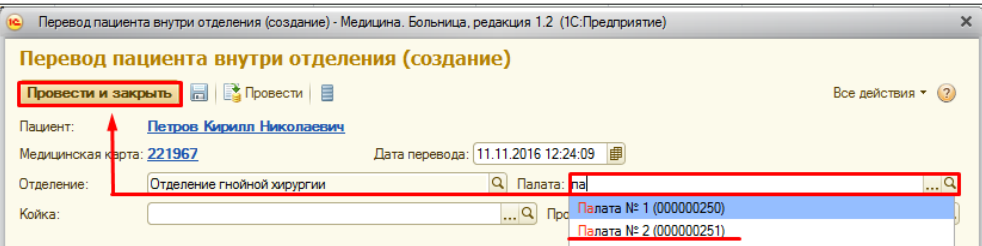

# *2. Назначение лечащего врача*

Для назначения лечащего врача, выбираем в списке нужного нам пациента, далее в верхней части командной панели, выбрать команду **«Размещение в отделении»**, в открывшемся списке выбрать **«Лечащий врач».**

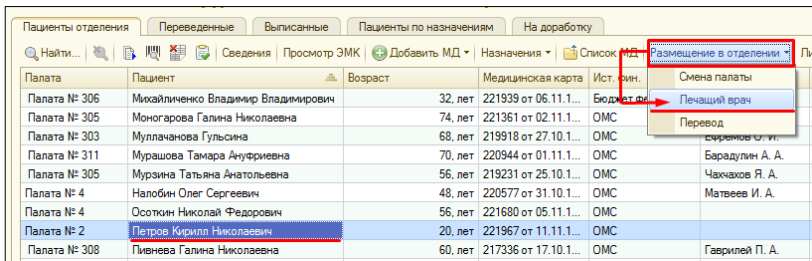

В открывшейся форме **«Изменение лечащего врача»** в поле **«Лечащий врач»**  выбираем нужного нам врача из справочника Сотрудники, сохраняем документ при помощи команды **«Провести и закрыть».**

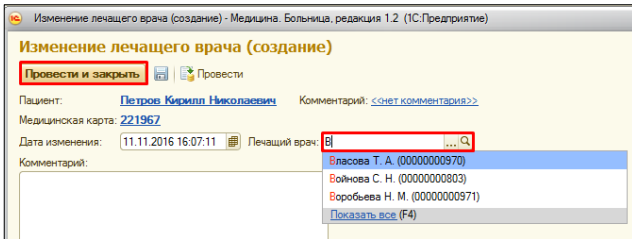

# *3. Назначение питания (Диета)*

Выбираем в списке нужного нам пациента, далее в верхней части командной панели, выбрать команду **«Назначения»,** в открывшемся списке выбрать **«Питание»,** далее выбираем команду диета.

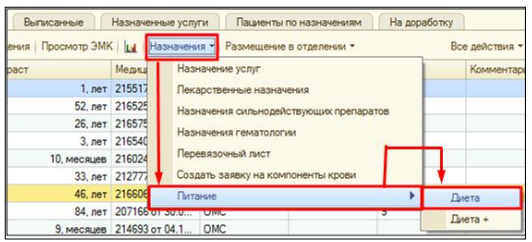

Откроется документ **«Назначение питания (создание)».** В котором обязательным для заполнения является поле **Диета**, с помощью ввода по строке или команды выбрать, выбираем необходимую диету. Для сохранения нажимаем кнопку **«Провести и закрыть».** 

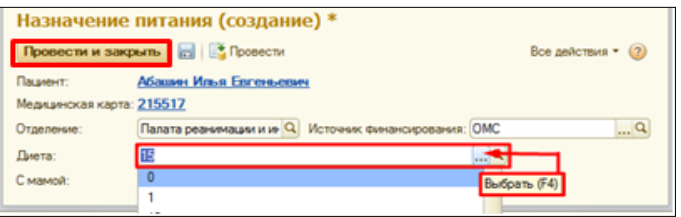

Если пациент лежит с мамой, то ставим галочку «**С мамой»**, появляется дополнительное поле, в это поле вводим с помощью ввода по строке или команды выбрать необходимую диету.

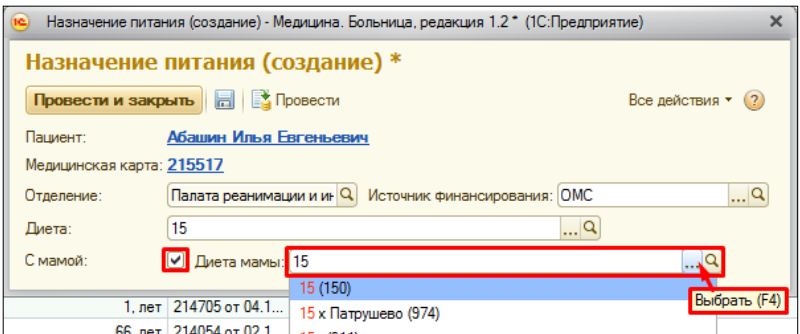

#### *4. Перевод пациента в другое отделение*

Для того чтобы перевести пациента в другое отделение необходимо выбирать в списке нужного нам пациента, далее в верхней части командной панели, выбрать команду **«Размещение в отделение»** затем **«Перевод».**

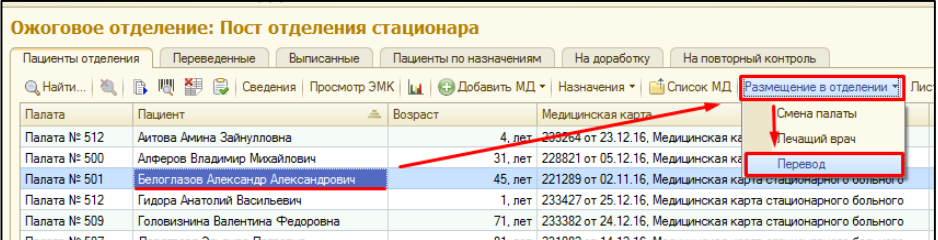

Далее в открывшейся форме документа **«Перевод пациента в другое отделение»**, в котором в поле **Отделение** необходимо указать нужное нам отделение, в которое переводится пациент, и сохраняем документ с помощью команды **«Провести и закрыть».**

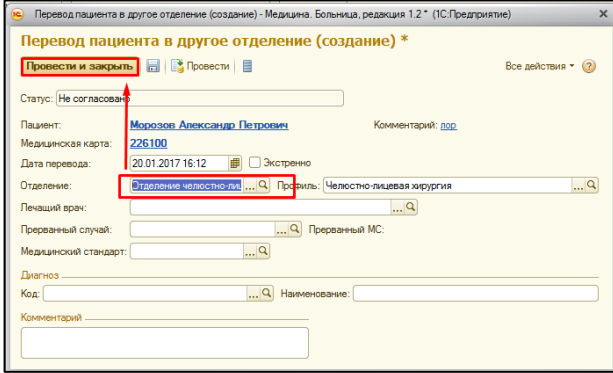

В результате в списке пациентов, **«переводной»** пациент выделяется **желтым цветом** до тех пор, пока врач отделения, в которое переводится пациент, не сделает документ **«Согласование».**

*Важно!!!* Пока пациенту не согласован перевод, формы лекарственных назначений доступны только для просмотра.

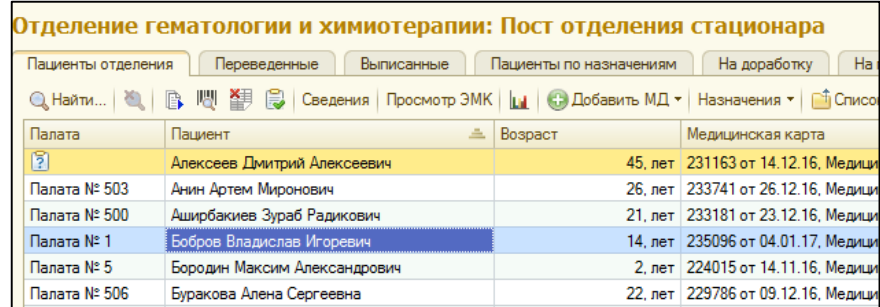

В отделении, в которое переводится пациент, **данный пациент появится выделенный желтым цветом**. Для согласования перевода, необходимо двойным щелчком кликнуть на пациента, откроет документ **«Перевод пациента в другое отделение»** в поле **статус** из выпадающего списка **выбираем необходимое нам значение** (например, согласовано) и нажимаем команду **провести и закрыть.** Пациент переведен в другое отделение, после обновления списка пациента с помощью команды F5 пациент перестанет быть выделен желтым цветом.

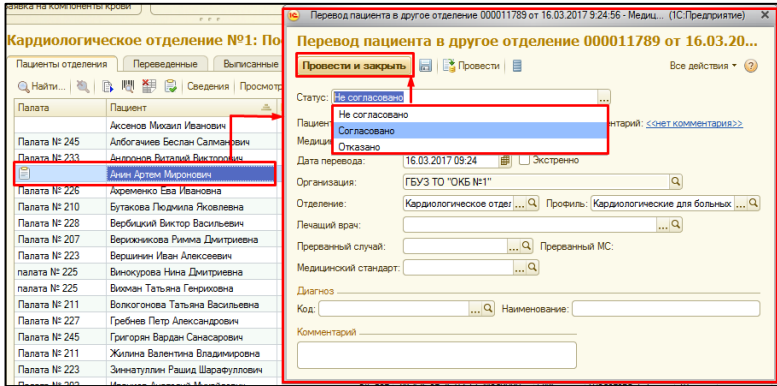

### *5. Формирование медицинских документов (МД)*

Для **создания мед. документа**, выбираем в списке нужного нам пациента, далее в верхней части командной панели, выбрать команду **«Добавить МД»**, в открывшемся списке выбрать нужный нам мед. документ (на примере Клиническая история болезни).

В результате открывается экранная форма мед. документа для его заполнения.

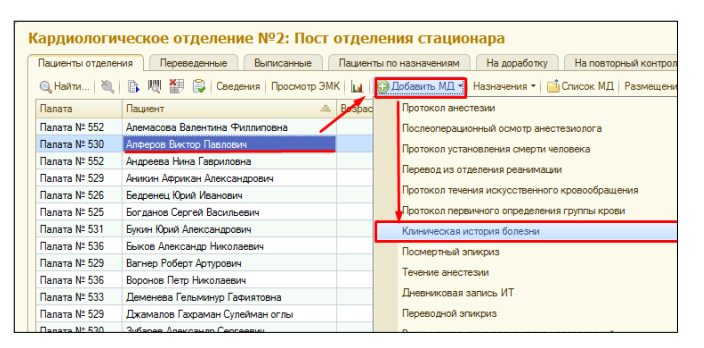

В **МД** (на примере Клиническая история болезни) поле **Пациент, Номер карты,**  заполняется автоматически без возможности редактирования, остальные же поля заполняются вручную вводом значения с клавиатуры либо при помощи выпадающего списка фраз, из которого нам необходимо выбрать необходимое значение.

*Важно!!!* Поле **«Дата и время»** может быть заполнено значением равным «текущая дата» минус «константа» (установлена для каждой организации разная, например 24 часа), но не раньше даты и времени поступления пациента в приемное отделение.

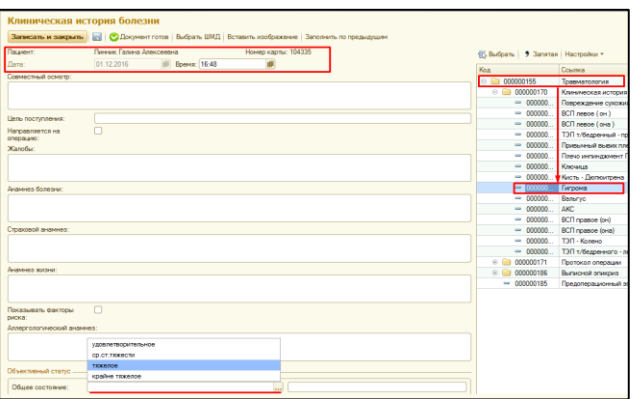

В том случае, если мы выбрали необходимое нам **значение из выпадающего списка фраз**, оно отобразится в правом части поля и попадет в печатную форму МД. Если в выпадающем списке необходимого нам значения мы не находим, то в правом части строки мы вводим необходимую информацию **вручную с клавиатуры**.

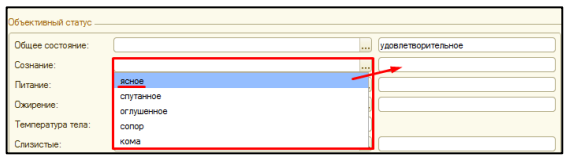

Для упрощения работы и ускорения процесса заполнения мед. документов в правой части формы есть возможность создания списка **«готовых фраз».** Если уже «готовая фраза» создана, то с помощью плюсика разворачиваем необходимую нам папку, далее **выбираем нужную готовую фразу и двойным щелчком заполняем соответствующие поля МД.**

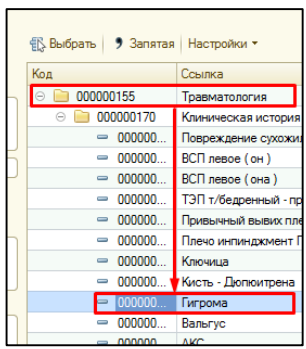

В МД (на примере Клиническая история болезни) существуют поля, которые заполняются при помощи команды **«Добавить».** В появившейся строке заполняем данные вручную вводом значения с клавиатуры либо при помощи выпадающего списка фраз.

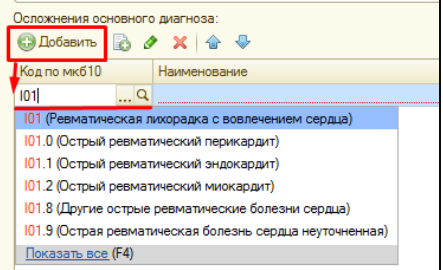

В МД (на примере Протокол операции) так же есть поля, которые **ОБЯЗАТЕЛЬНЫ** к заполнению. Такие поля подчеркнуты красным цветом и при их не заполнении документ может, выдавать ошибки, или не сохранить документ вообще.

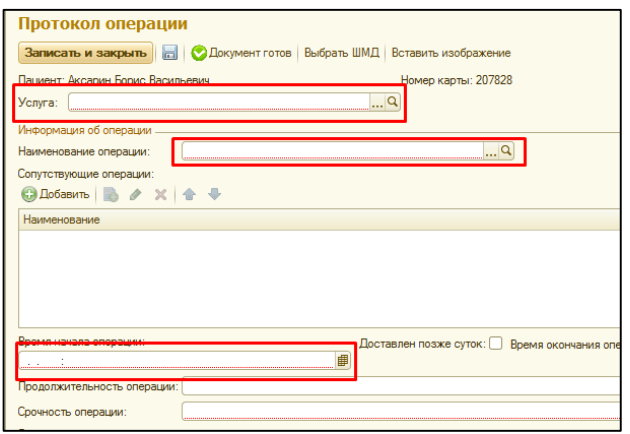

**Заполнение последующих МД** (которые создаются после Клинической истории болезни, либо Осмотра в приемном отделении) осуществляется с помощью команд «**Заполнить по предыдущим», «Заполнить на основании», «Список предыдущих записей».** При помощи команды **«Заполнить по предыдущим»** производится заполнение соответствующих полей МД из предыдущего МД Дневниковая запись. По командам **«Список предыдущих записей», «Заполнить на основании»** предоставляется список предыдущих МД из которых возможно заполнение.

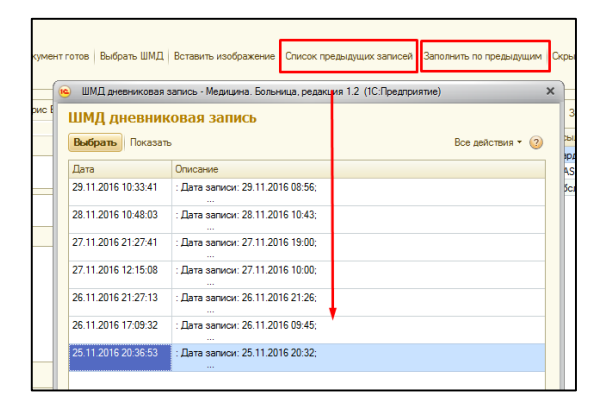

**ВНИМАНИЕ!** Чтобы, заполнить МД по командам «**Заполнить по предыдущим», «Заполнить на основании», «Список предыдущих записей»,** статус МД, из которого будет происходить заполнение текущего МД, должен быть ГОТОВ!

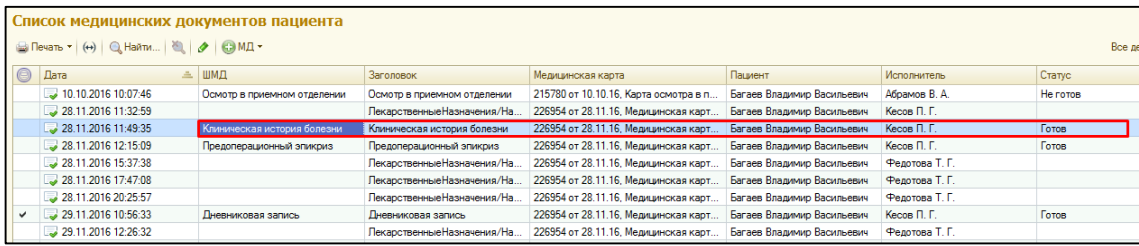

После того как **все поля документа заполнены**, сохраняем документ с помощью команды **«Документ готов».** После выполнения данной команды автоматически появится окно **«Подписание медицинского документа»** для подписания МД (если в отделении включена ЭЦП). **Вводим пароль** от ЭЦП и по команде **«Подпись»** подписываем МД. В результате МД проводится, ему присваивается статус готов и отражается печатная форма документа.

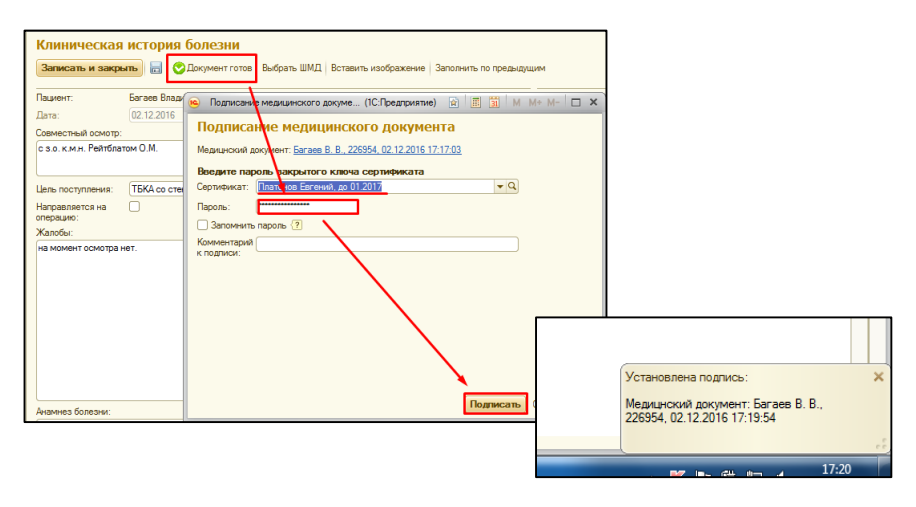

Для вывода на печать данного документа, нажимаем команду **«Печать».** Далее закрываем МД при помощи команды **«Закрыть».**

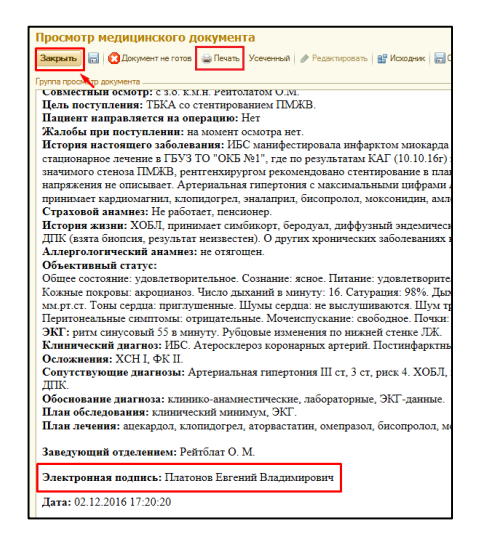

# *5.1. Отложенное подписание медицинских документов.*

В случаи, если ЭЦП отсутствует на данный момент по какой-то причине, то после нажатия команды **«Подписать»** система выдаст ошибку криптографии. Нажимаем команду «Отмена», далее «Закрыть» и снова «Отмена».

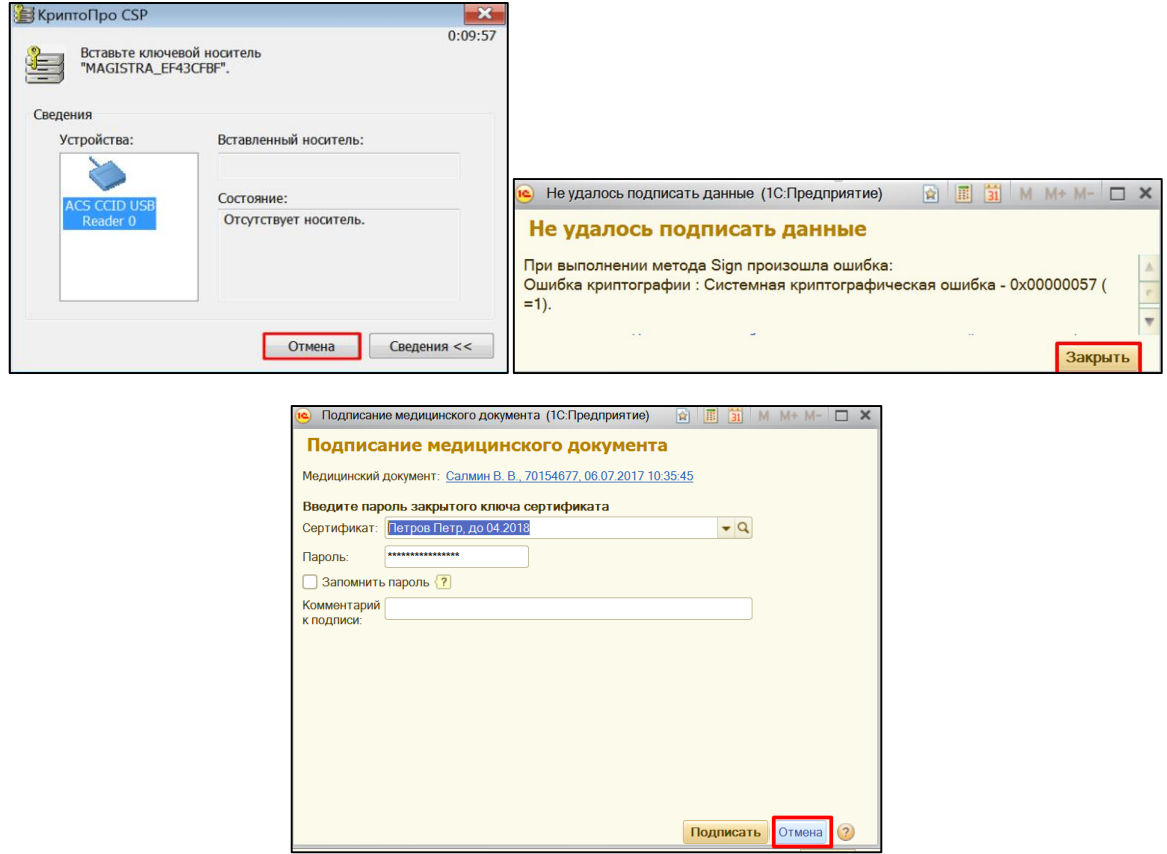

Система выдаст сообщение с вопросом **«Поместить документ в отложенное подписание?»**. При нажатии **«ДА»** будет открыта печатная форма, документ будет добавлен в список документов с отложенным подписанием. При нажатии **«НЕТ»** вы снова вернетесь в экранную форму документа.

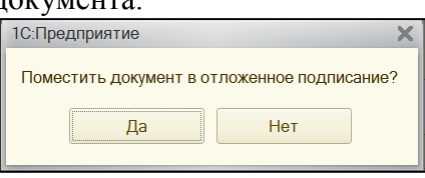

Чтобы подписать отложенный документ, необходимо в разделе «Отделение» перейти на ссылке «Отложенное подписание».

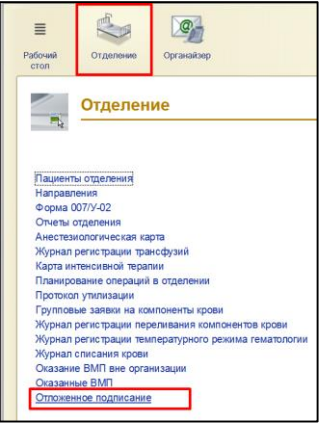

В открывшейся форме выбрать необходимый документ (несколько документов), далее нажать команду «Подписать». По необходимости можно поставить дополнительную подпись с помощью соответствующей команды.

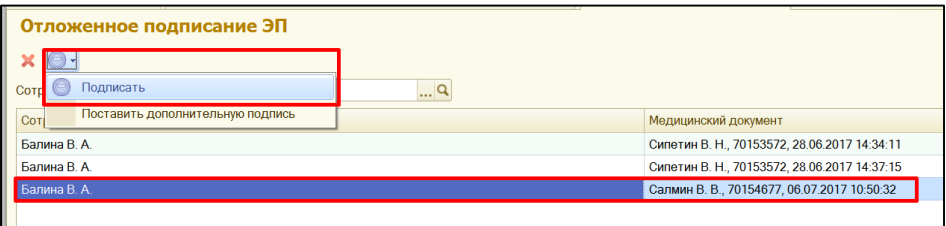

# *5.2. Автосохранение медицинского документа.*

В случаи если в момент заполнения медицинского документа выключился компьютер или вам нужно куда то бежать и вы закрыли документ с помощью крестика. Для продолжения заполнения медицинского документа, необходимо выбрать пациента в списке, далее **«Список МД».** Выбрать нужный медицинский документ, и нажать команду **«Редактировать».** Система выдаст сообщение **«Имеется версия автосохранения для данного медицинского документа. Загрузить ее?».** При нажатии **«ДА»** откроется версия документа с сохраненной информацией, если нажать **«НЕТ»** откроется пустой медицинский документ.

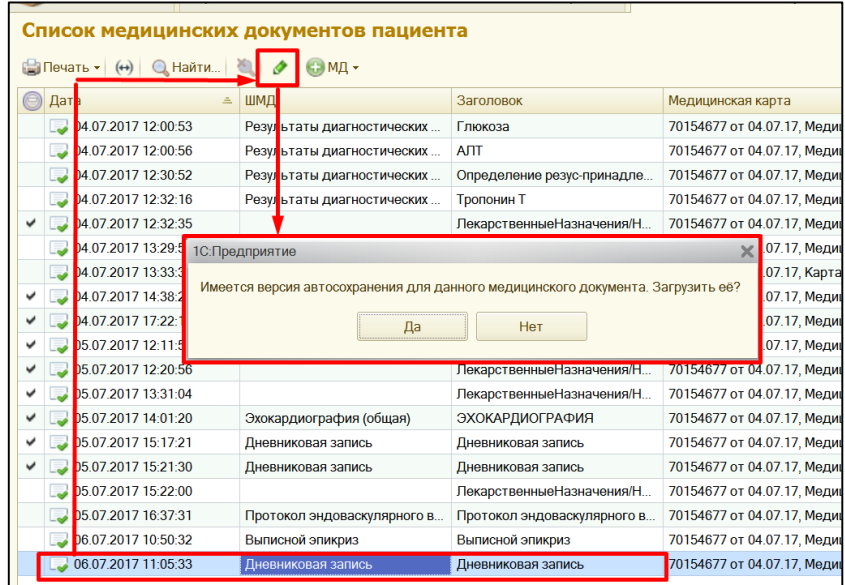

# *5.3. Просмотр и редактирование медицинских документов*

Для **просмотра списка медицинских документов**, выбираем в списке нужного нам пациента, далее в верхней части командной панели, выбрать команду **«Список МД».** В результате откроется список медицинских документов.

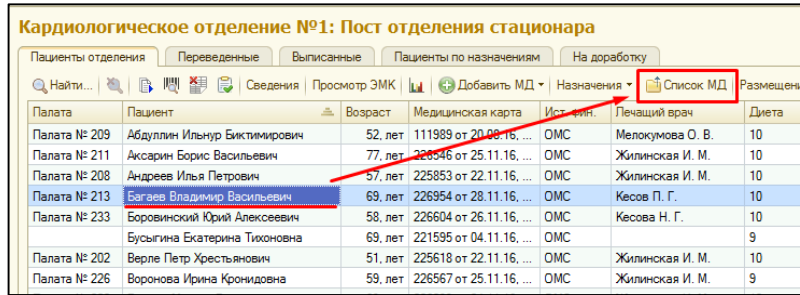

**Открытие МД** для просмотра производиться двойным щелчком мыши по необходимому нам документу. **Для редактирования МД,** выбираем документ и нажимаем команду **«Редактировать»** далее команда **«Документ не готов».** Нам открывается экранная форма документа, куда мы сможем **внести всю недостающую информацию**, сохраняем документ так же с помощью команды **«Документ готов».**

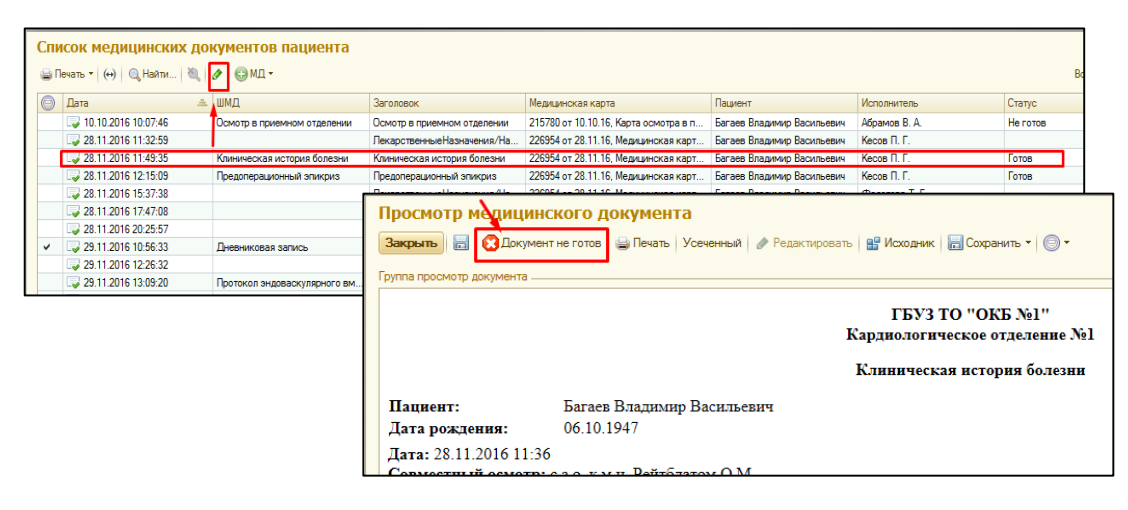

# *5.4. Удаление лишних медицинских документов.*

*ВАЖНО!!! Медицинский документ можно пометить на удаление, только в случаи, если он не подписан ЭЦП! Документы содержащие назначения лекарственных препаратов, на удаления не помечаются!*

Заходим в **«Список МД»** (описание выше), двойным кликом выбираем необходимый документ, в открывшемся окне, команда **все действия, пометить на удаление.**

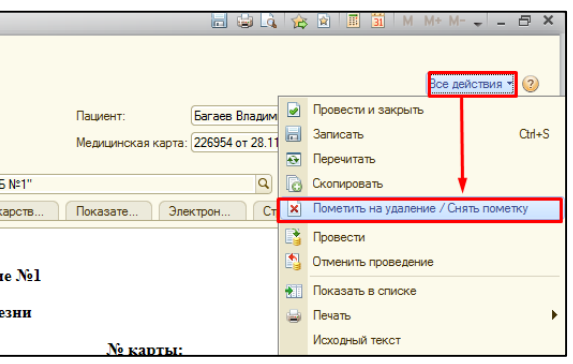

**Соглашаемся** с тем, что документ нужно **пометить на удаление** и закрываем окно. В результате документ удаляется из списка МД.

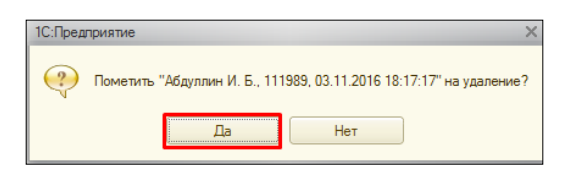

# *5.5. Совместное подписание медицинских документов.*

С помощью команды **добавить МД**, выбираем МД в котором необходимо указать совместный осмотр (КИБ, дневниковая запись, протокол врачебной комиссии, консилиум).

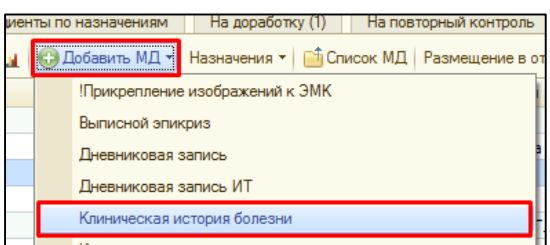

В открывшейся форме в поле **совместный осмотр**, путем ввода с клавиатуры, указывается список врачей, которые отсутствуют в справочнике сотрудники (врачи из других лечебных учреждений).

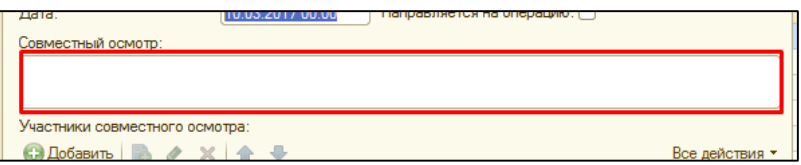

**В табличной части** указываем участников совместного осмотра, с помощью команды добавить появляется строка. В графе **сотрудник** указываем сотрудника путем выбора из справочника. Графы **должность и звание** заполняются вручную.

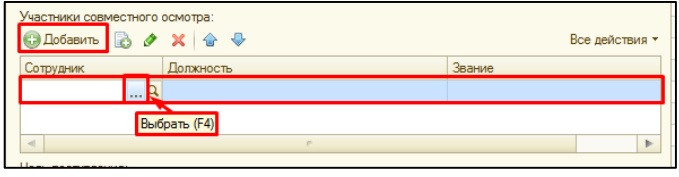

После того как вся необходимая информация в документе заполнена, нажимаем **документ готов**, подписываем документ.

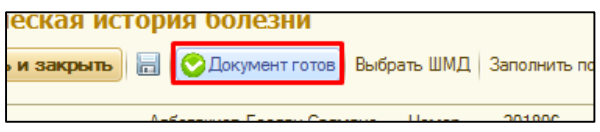

Список сотрудников указанных в табличной части увидят задачу на подписание МД у себя на рабочем столе, в колонке мои задачи.

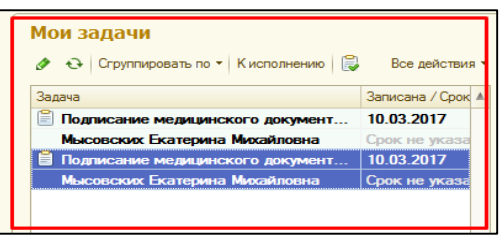

*ВАЖНО!!! Если панели мои задачи не видно пользователю их необходимо настроить. Для этого заходим в рабочий стол, далее правой кнопкой мыши щелкаем на панели разделов, в открывшемся списке выбираем настройка рабочего стола.*

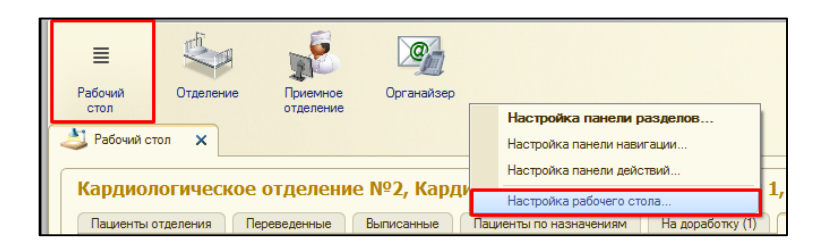

В открывшейся форме, необходимо из левой части перенести **дополнительную форму мои задачи** с помощью команды **добавить**, данная колонка окказется **в левой части рабочего стола**, с помощью команды **добавить** («стрелочки»), можем перенести ее в правую часть рабочего стола.

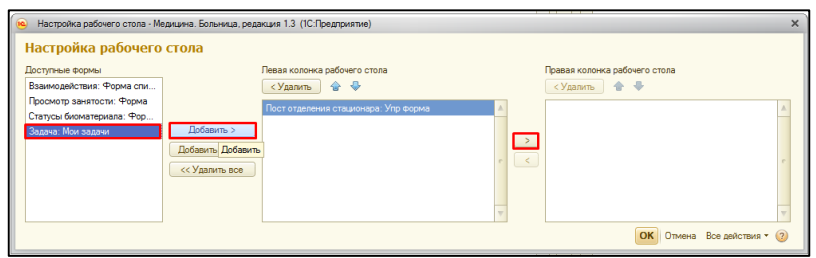

После того как доступная форма мои задачи окажется в правой колонке рабочего стола, нажимаем команду **ОК.** Форма закрывается, а справа появляется колонка с задачами.

Для **подписания МД**, необходимо два раза щелкунуть на нужное нам задание в списке. В открывшейся форме, мы видим **автора документа, дату записи, номер, срок и важность**. В поле **комментарий автора**, отражются комментарии сделанные при подписании медицинского документа. На закладке **история переписки** можно посмотреть переписку по данному документу среди всех участников совместного осмотра. Для того, чтобы **просмотреть медицинский документ** необходимо нажать на гиперссылку **предмет**. Откроется печатная форма документа для просмотра.

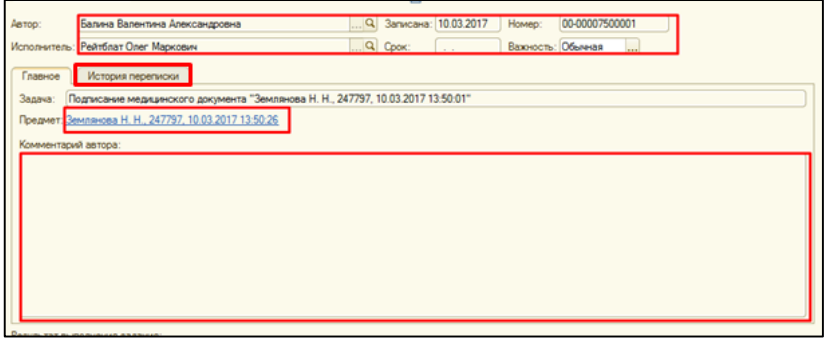

После просмотра медицинского документа, по необходиомсти в поле **комментарий исполнителя**, указываем нужную информацию, устанавливаем **дату** и с помощью команды **подписать медицинский документ**, подписываем его. Задача становится выполненной и исчезает из списка мои задачи.

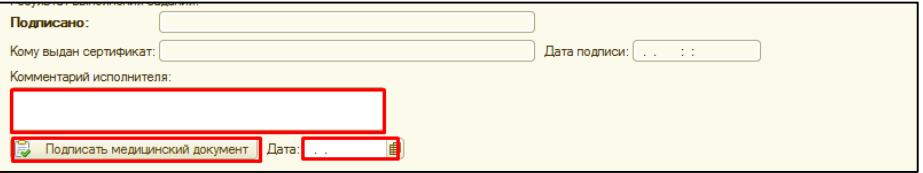

После того как медицинский документ подписали все исполнители, постановщику прилетает задача**: «Ознакомиться с подписанием»,** кликнув два раза на задачу, открывается форма, в табличной части мы видим кто и когда подписал документ, необходимо все проверить, установить **дату** и нажать команду **выполнено**.

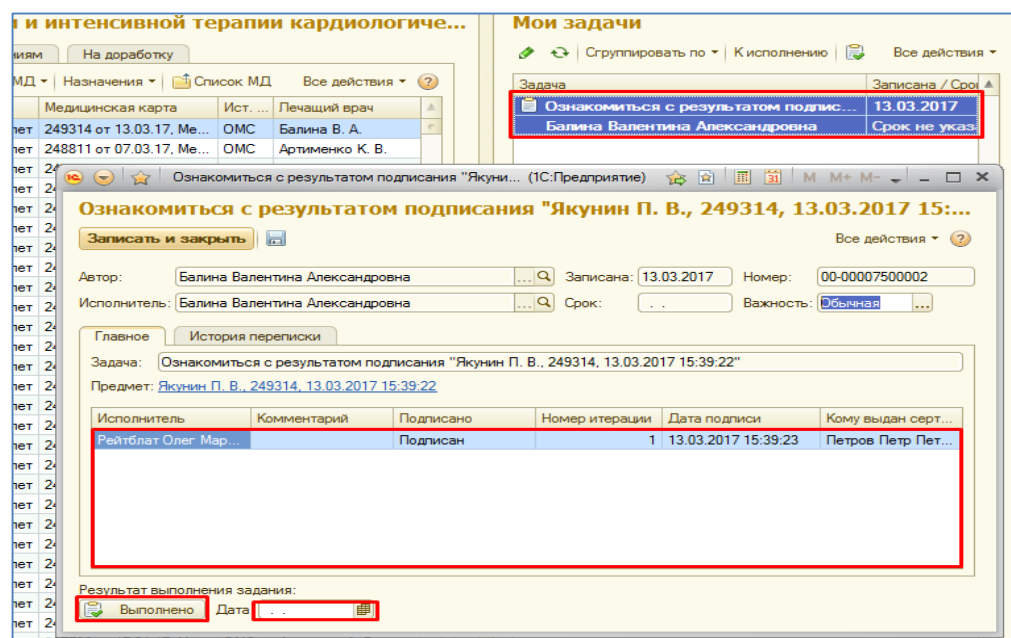

Для просмотра всех задач, необходимо перейти в раздел органайзер, далее гиперссылка все задачи.

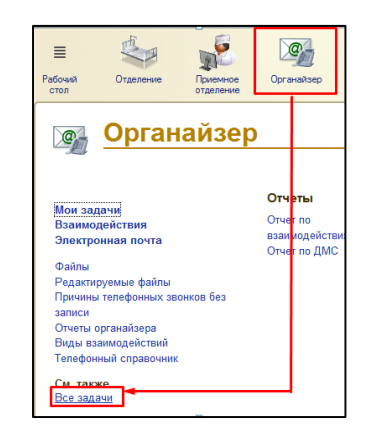

В открывшейся форме устанавливаем необходимые отборы (автор, исполнитель, период) и видим список всех задач.

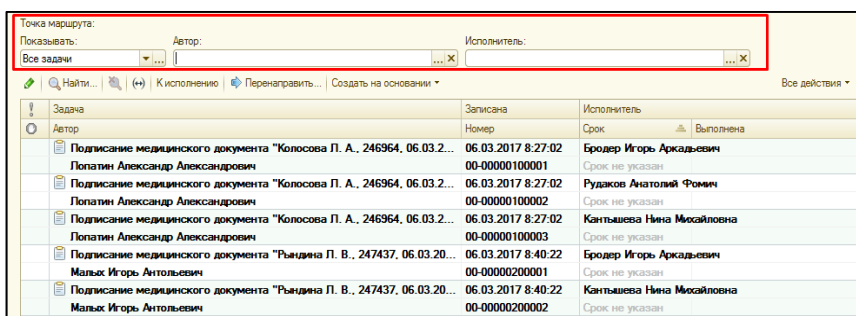

# *5.6. Бизнес-процесс (БП) по созданию медициснкого документа задним числом.*

В случаи необходимости создания медицинского документа пациенту задним числом необходимо запустить бизнес-процесс (БП) «Согласования проведения МД задним числом».

**Пример:** Пациенту необходимо создать «Дневниковую запись» за 09.01.2018.

По команде **«Добавить МД»** создаем необходимый документ (в нашем случаи, это «Дневниковая запись»). В открывшейся форме МД, в меню «Все действия» или на командной панели нажимаем **«Создать на основании» - «Создание МД задним числом».**

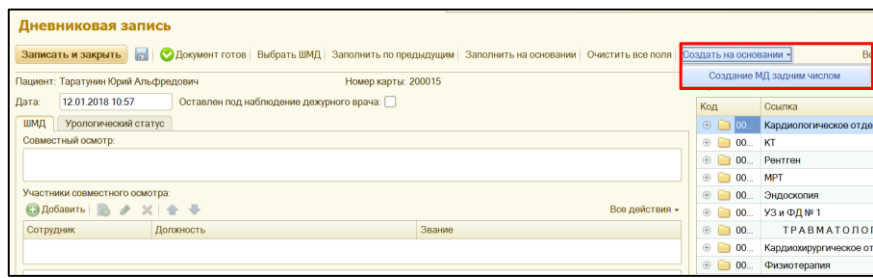

В открывшейся форме согласования МД, по необходимости указываем **важность**. Далее по команде **«Добавить»** или **«Подбор»** из справочника сотрудники, выбираем необходимого сотрудника для согласования (например, заведующего отделения). В поле **«Комментарий»** обязательно указываем причину или другую необходимую информацию. По команде **«Стартовать и закрыть»** запускаем БП. Далее закрываем крестиком документ на основании которого мы запускали БП.

*ВАЖНО!!! Документ на основании которого мы запускали БП, не нужно удалять из списка МД, так как после согласования БП, именно в данном документе можно будет указать необходимую дату.*

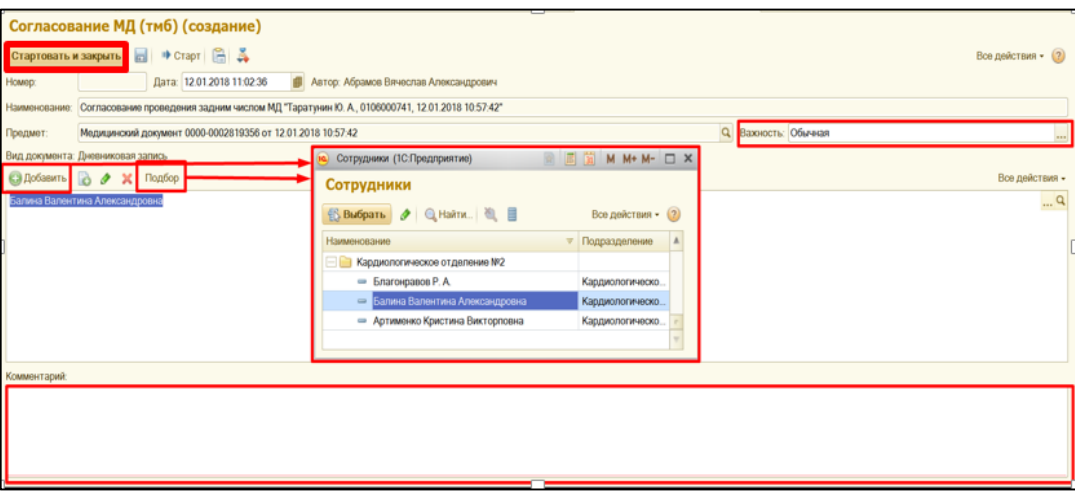

Исполнители указанные в данном БП увидят задачу на согласование проведения МД задним числом у себя на рабочем столе, в колонке мои задачи.

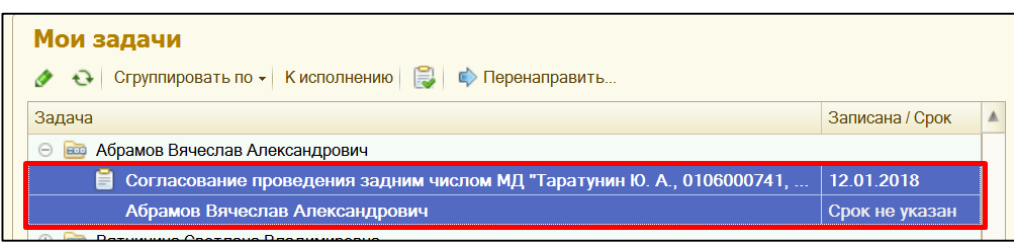

*ВАЖНО!!! Если панели мои задачи не видно пользователю их необходимо настроить. Настройка панели мои задачи описана в пункте 5.5.*

Для **согласования проведения МД задним числом** необходимо два раза щелкнуть на нужное нам задание в списке. В открывшейся форме, мы видим **автора, медицинский документ**, **вид документа**. Заполняем поле **комментарий исполнителя, дату** и нажимаем команду **«Согласовать медицинский документ».** Задача становится выполненной и исчезает из списка мои задачи у исполнителя.

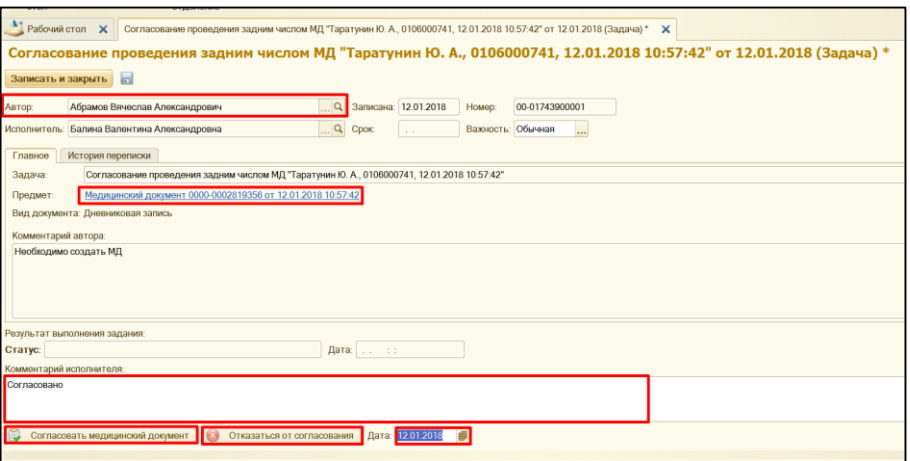

После того как задачу согласовал исполнитель, постановщику прилетает задача: **«Ознакомиться с результатами согласования».**

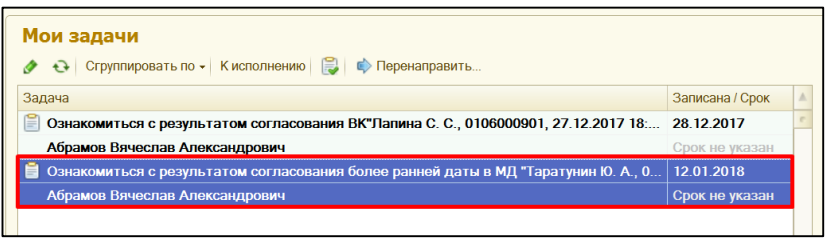

Кликнув два раза на задачу, открывается форма, в которой мы видим согласовано ли создание МД задним числом, в строке **предмет** по ссылке можно сразу в медицинский документ и указать необходимую дату. Далее заполнить документ и нажать «**Документ готов**».

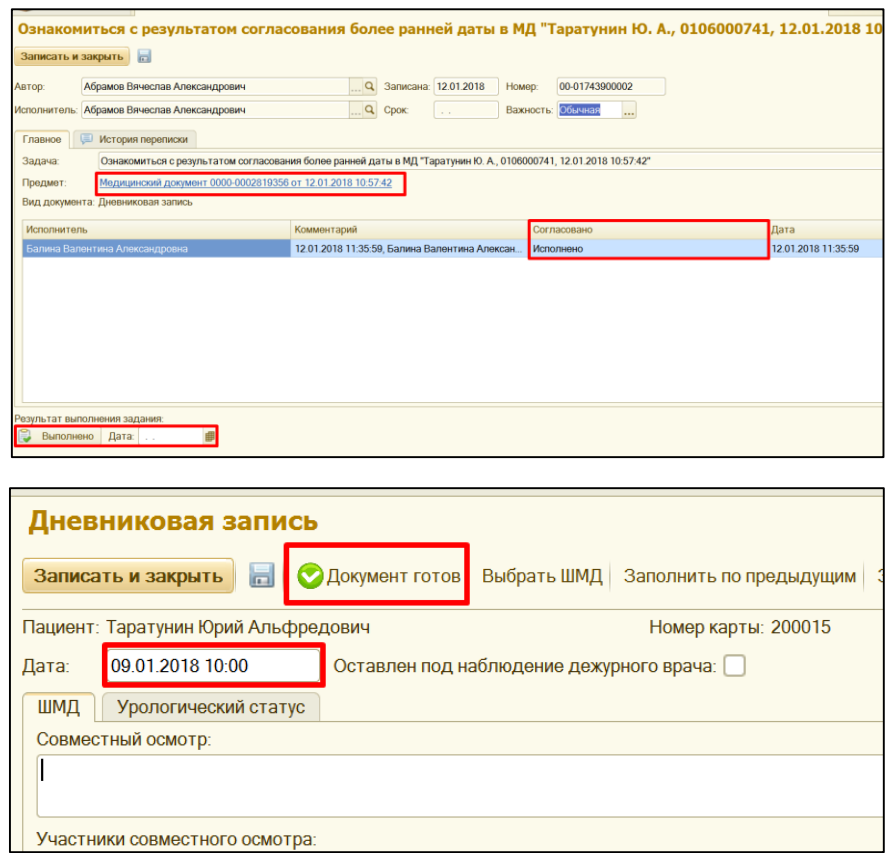

После создания и заполнения медицинского документа задачу с ознакомлением с результатами согласования, необходимо закрыть по команде **Выполнено.**

*Результат:* Пациенту создан документ «Дневниковая запись» от 09.01.2018. Бизнес-процесс завершен.

В случаи, если БП не был согласован, необходимо повторить весь цикл действия сначала.

#### *6. Назначение обследований пациенту*

На командной панели в группе команд **«Назначения»,** выбираем **назначение услуг**. В случаи если данной команды нет на командной панели, то находим данную команду с помощью группы команд **«Все действия».**

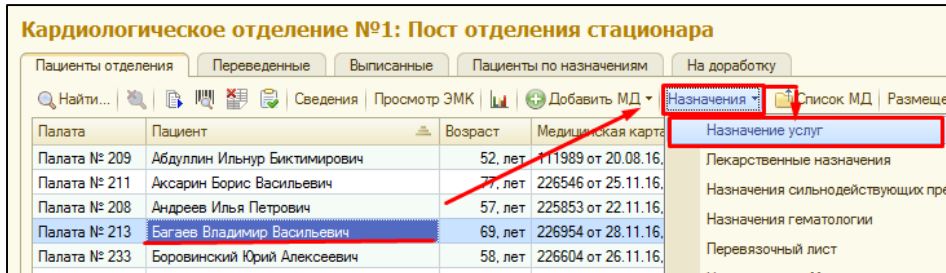

В результате открывается форма, назначения услуг.

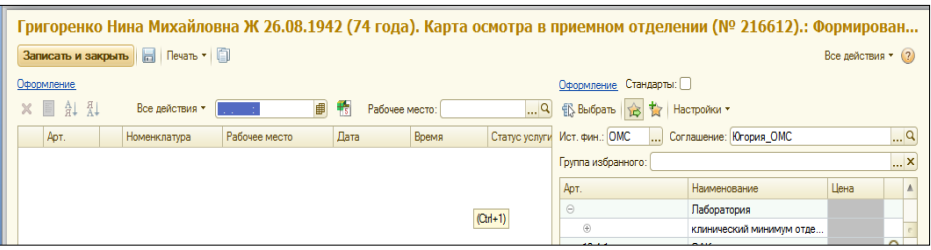

Для назначения исследования**, в поле ввода даты и времени**, **указываем планируемое время и дату** выполнения обследования.

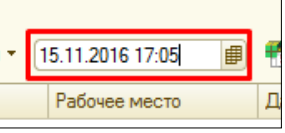

В случаи, если услуга выполняется на нескольких рабочих местах, то по умолчанию мы можем задать **рабочее место**, которое будет проставляться автоматически при выборе необходимого нам обследования. Также данное поле может оставаться пустым.

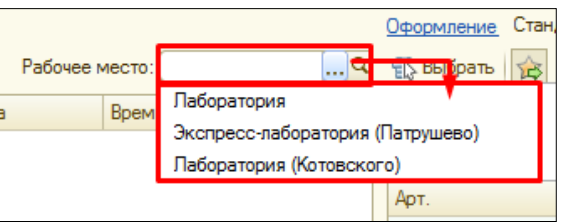

В правой части формы, отражается номенклатура услуг. Услугу можно подобрать вручную, путем разворачивания(-)/сворачивания(+) групп иерархического списка. Поиск необходимого исследования производиться путем ввода в пустых полях артикула и наименования соответственно, далее из предложенных вариантов. Двойным кликом нужное обследование переносится в левую часть формы, где автоматически проставляется дата, время и рабочее место, если они были задана ранее.

 **ВНИМАНИЕ!!!** *В случаи если рабочее место отличается от рабочего места указанного нами в поле ввода, это говорит о том, что данная услуга на данном рабочем месте НЕ выполняется.*

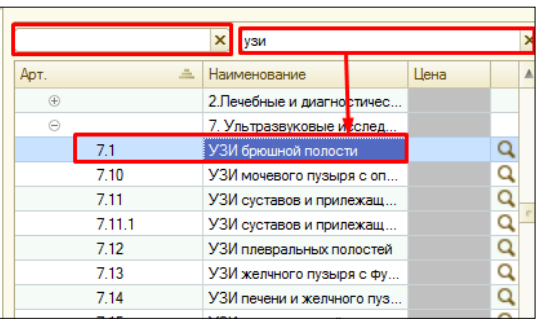

В левой части формы мы видим список обследований запланированных пациенту. По команде **«Записать и закрыть»,** сохраняем и проводим документ.

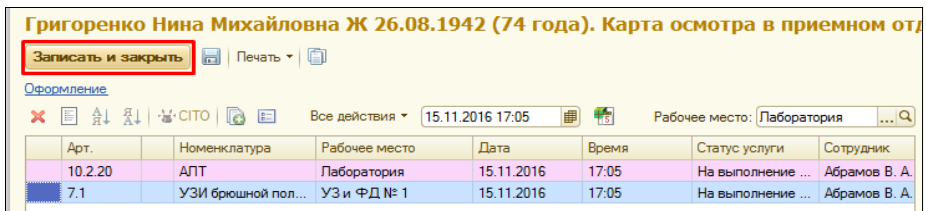

В случае если данное исследование было заказано ранее, то при сохранении и записи документа, система выдаст сообщение. В данном сообщении мы видим наименование исследования, количество услуг назначенных ранее в рамках данного клинического случая и ссылка на последний результат, который можно открыть, нажав на лупу. Если данное исследование не нужно назначать повторно, то нам необходимо снять галочку, если нужно повторить заказ то галочку оставляем. С помощью команды **«Записать и закрыть»,** документ закрывается и записывается, с учетом всех изменений внесенных в документ. С помощью команды **«Отмена»** окно закрывается, и мы возвращаемся к форме назначения услуг.

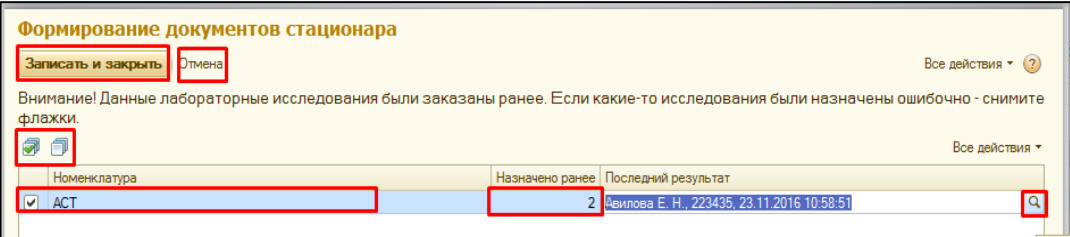

Далее эти назначения видит врач-параклиницист на своем рабочем месте, и выполняет их. Результат обследования, мы можем увидеть в списке МД, в виде документа, который можно открыть, просмотреть и распечатать, по аналогии с другими МД.

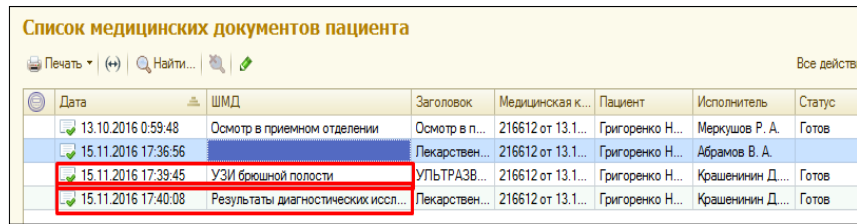

**Примечание:** что касается лабораторных исследований, то процедурная медицинская сестра, на своем рабочем месте, должна внести штрих-код с пробирки в систему, используя автоматизированное рабочее место процедурной медицинской сестры, только в таком случаи результат с лаборатории мы сможем увидеть в списке МД.

# **6.1.** *Настройка избранного для удобства работы с назначениями услуг.*

Избранное нам необходимо для удобства работы с формой назначения услуг.

Избранное отражается в правой части формы, в случаи, если включена команда **.** Для настройки избранного нажимаем команду **«Настроить избранное».**

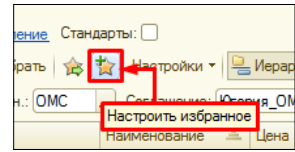

 Открывается форма, где в правой части отражается список всех обследований из справочника номенклатура, а в левой части пустое поле, куда нам нужно добавить часто используемые услуги. Команда **«Иерархия»,** структурирует список в иерархическом виде или в виде полного списка.

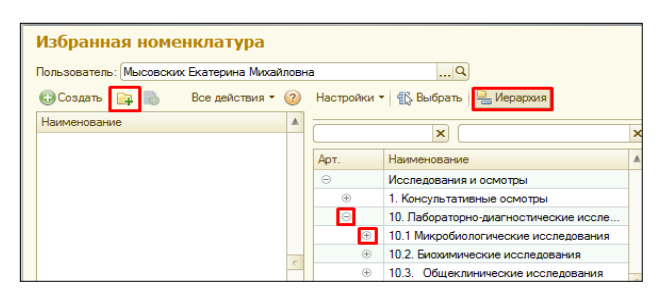

Избранное можно хранить в виде иерархии, для этого с помощью команды **«Создать** 

**новую группу» +**, мы можем создать несколько папок. Далее, если встать на созданную папку и снова нажать команду **«Создать новую группу»**, в открывшемся окне, в пустом поле ввести наименование. Таким образом, у нас будет иерархия из папок. Если нам нужно создать несколько папок, не подчиненных друг другу, то после нажатии команды **«Создать новую группу»,** нужно ввести наименование новой папки, а поле **«Родитель» оставить пустым (очистить).**

В левой части одним кликом выбираем нужную нам папку, в правой части с помощью поиска или вручную находим нужную обследование, которое хотим поместить в данную папку и двойным кликом по обследованию оно переноситься в левую часть, попадает к нам в избранное.

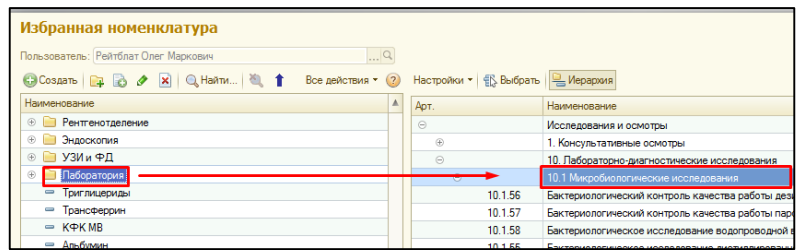

Если в Избранное добавлено обследование Ошибочно, то данное обследование выделяем одним кликом и с помощью команды удаляем обследование.

Для перемещения обследования из одной папки в другую, выделяем обследование, нажимаем команду «Изменить (или открыть) текущий элемент».

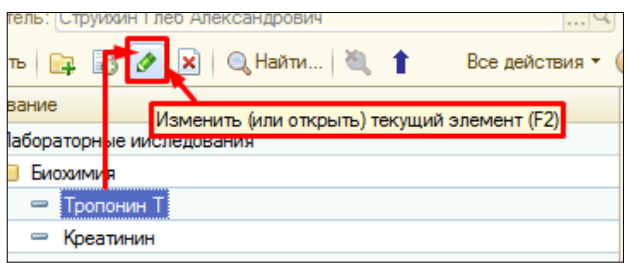

В открывшейся форме, в поле родитель с помощью команды **«Выбрать»** новую нужную нам папку, нажимаем **«Записать и закрыть».** Исследование перемещено в другую папку.

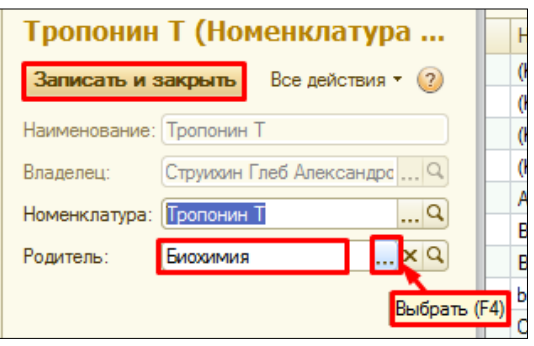

После того, как все необходимые обследования добавлены в избранное, нажимаем команду **«записать и закрыть».**

В форме назначения услуг в правой части нажимаем команду избранное, в табличной части у нас отражается только список обследований добавленных в избранное.

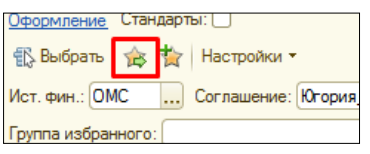

# *7. Лекарственные назначения.*

Назначение лекарственных препаратов производиться с помощью кнопки лекарственные назначения на командной панели.

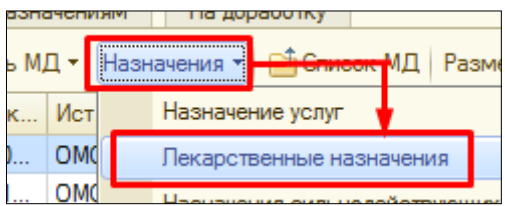

Открывается форма листа лекарственных назначений.

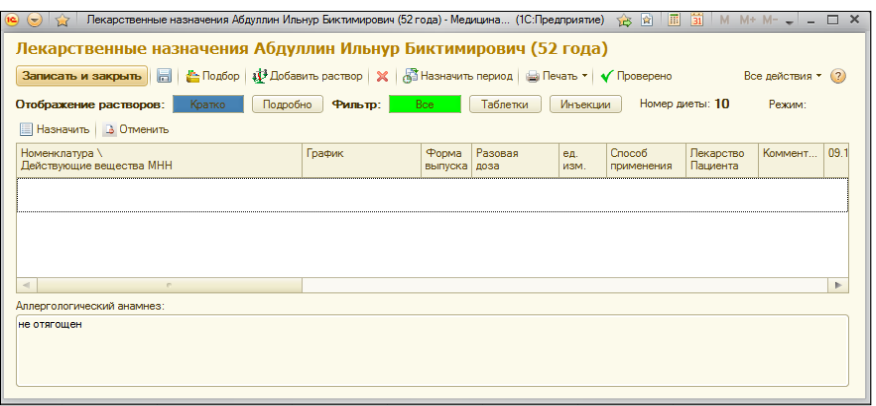

С помощью команды **подбор** – назначают **таблетированные препараты.** 

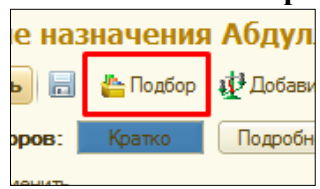

С помощью команды **добавить раствор** - назначают **инъекционные препараты.**

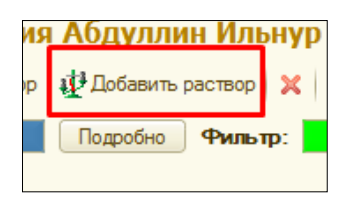

Команда **изменить период** - отражает видимость колонок с датами на форме. **ВНИМАНИЕ!!! Какой период задан на форме, такой период мы и увидим в печатной форме.**

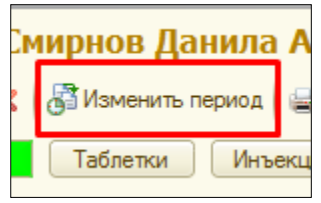

Отражение растворов с помощью кнопки **кратко –** в табличной части формы, отражает растворы в виде одной строки каждый раствор.

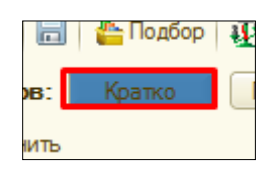

Отражение растворов с помощью кнопки **подробно –** в табличной части формы, каждый компонент раствора отражается в новой строке.

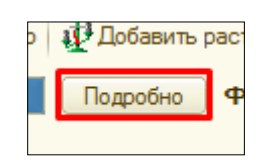

**ВНИМАНИЕ!!! Какое отражение растворов у нас активно в экранной форме, такое и будет в печати.**

C помощью **фильтров: все, таблетки и инъекции**, в экранной форме можно фильтровать отражения таблеток, инъекций. На печатную форму это никак не влияет.

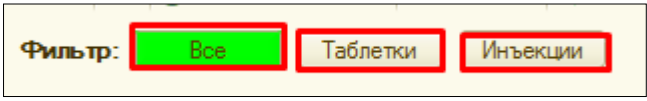

**Номер диеты** будет подтягиваться в том случаи, что если, диета назначена пациенту с помощью документа назначение питания.

**Режим** пациента будет отражаться в том случаи, если он назначен пациенту с помощью документа состояние.

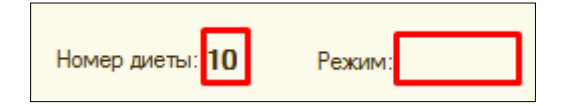

#### **7.1. Назначение таблеток.**

С помощью команды **подбор**, отрывается форма со **списком доступной номенклатуры** для выбора. В **поле отделение**, автоматически подтягивается **отделение сотрудника**, установленная **галочка учитывать остатки, позволяет** в списке номенклатуры **видеть только препараты**, которые есть **на остатках в отделении**.

**ВНИМАНИЕ!!!** Если **персонифицированное списание в отделении не ведется**, то в данном списке мы **можем не найти** нужный нам **препарат,** в таком случаи допускается **снять галочку учитывать остатки**. Для того чтобы, видеть **список подобранных препаратов** необходимо нажать команду **всего подобрано ноль позиций (скрыть/показать).**

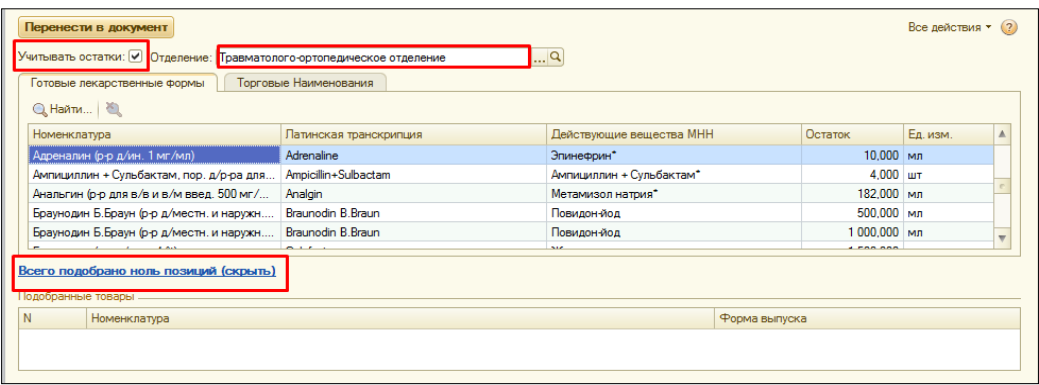

С помощью команды **найти**, в открывшемся окне **вводим наименование препарата** в строке **что искать** и нажимаем **найти.** Также **поиск** можно произвести, **другим образом**, **выделяем цветом** любое **наименование в списке** и с клавиатуры начинаем **ввод нужного препарата**, форма для поиска открывается автоматически, далее нажимаем на клавиатуре клавишу **Enter**.

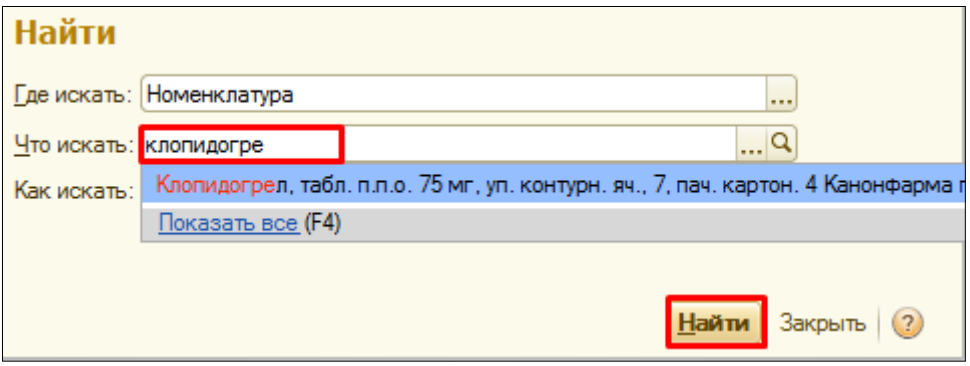

В отобранном списке **двойным кликом** щелкаем на нужный **препарат**, он отражается **в нижней части формы**, если нам необходимо добавить несколько препаратов, то снова производим поиск и переносим препарат в нижнюю часть.

В случаи, если **препарат купил сам пациент**, и его **нет в списке** препаратов на выбор, то **с помощью команды добавить произвольно**, в открывшемся окне вручную **вводим наименование препарата** и нажимаем **ОК.**

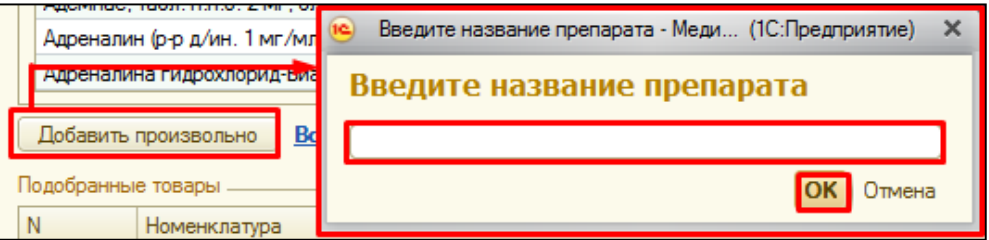

Данный препарат отражается в нижней части, как подобранный препарат.

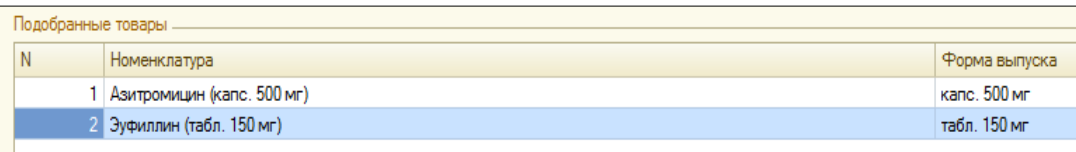

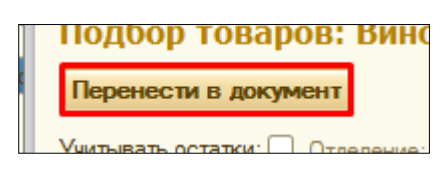

Подобранные препараты перенесены в экранную форму документа. Переходим к заполнению колонок на форме. В табличной части в поле **график**, щелкаем два раза, в конце строки появляется «три точки» (команды выбрать), нажимаем их.

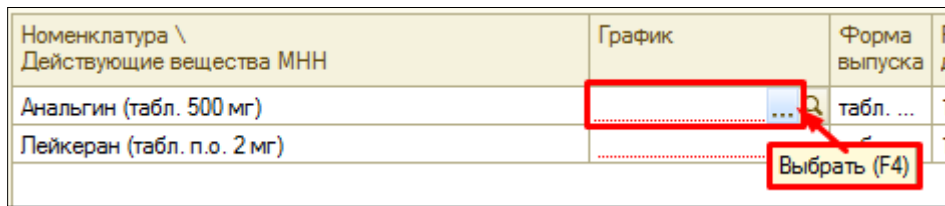

Открывается **форма графика назначений**. На **вкладке конструктор**, открывшейся по умолчанию, можно **с помощью одно клика по** нужному **времени,** задать конкретное **время приема препарата**.

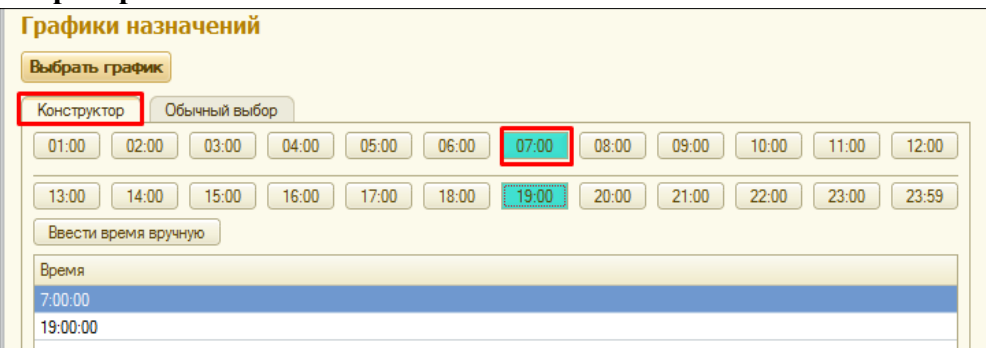

Если необходимо **назначить график с точность до минуты**, нажимаем на команду **ввести время вручную** и в открывшемся окне **вводим время приема препарата,**  нажимаем команду **готово.**

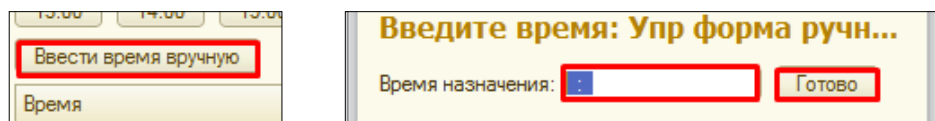

На вкладке **обычный выбор**, **двойным кликом выбираем** необходимый нам **график** (например, 1 раз в день). После того как график выбран, нажимаем команду **выбрать график**.

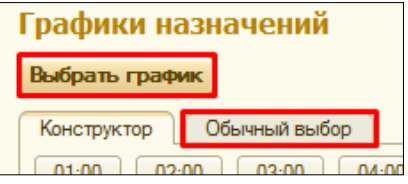

Колонка **форма выпуска недоступна** для редактирования. В колонке **разовая доза**, **щелкаем на поле два раза**, **оно становится активным**, с помощью **стрелочки** открываем **список выбора** и выбираем нужное нам значение.

**ВНИМАНИЕ!!!** Если нужного значения в выпадающем списке нет, его можно ввести в поле вручную.

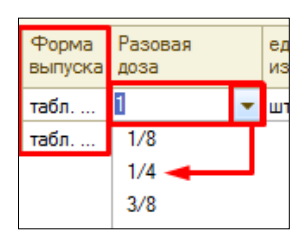

Колонка **единица измерения (ед.изм.)** и **способ применения**, заполняются **по аналогии** с заполнением **разовой дозы**.

**ВНИМАНИЕ!!! Отличие заполнения** в том, что **нельзя ввести** в поле **наименование**, **отсутствующее в выпадающем списке**.

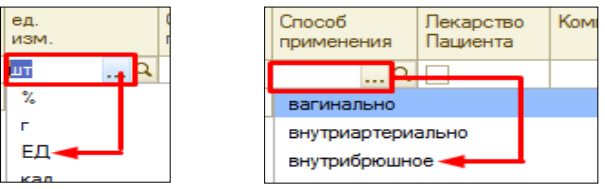

При установке галочки в графе **лекарство пациента**, оно не попадет на списание старшей сестре. **Данная галочка используется в случаи, если лекарство купил сам пациент.**

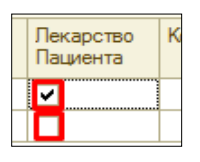

Щелкая по полю **комментарий**, он становится активным, в нем можно отразить какие либо особенности приема препарата.

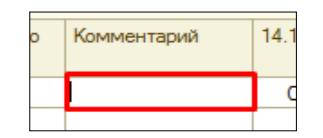

С помощью команды **изменить период**, меняем период отражения дат в экранной форме (например, выбираем период с 14.11. по 20.11) и переходим к назначению препарата.

#### **Назначить препарат можно несколькими способами:**

- выбрать колонку с датой, нажать правую кнопку мыши, и с помощью команды **назначить на весь период**, препарат назначается на все дни выбранного нами периода (на весь период с 14.11 по 20.11) проставляться кружочки (один кружочек - один раз в день).

- последовательно, дважды кликая по каждому полю с датой, будут появляться назначения (кружочки).

- встаем в поле с нужной датой и с помощью команды **назначить**, в левой верхней части формы, делаем назначения.

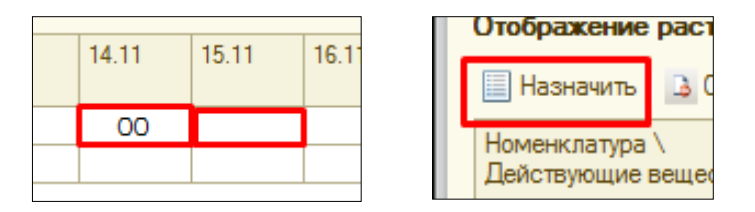

#### **7.2. Назначение растворов.**

Нажимаем команду добавить раствор, отрывается форма со **списком доступной номенклатуры** для выбора. В **поле отделение**, автоматически подтягивается **отделение сотрудника**, установленная **галочка учитывать остатки, позволяет** в списке номенклатуры **видеть только препараты**, которые есть **на остатках в отделении**.

**ВНИМАНИЕ!!!** Если **персонифицированное списание в отделении не ведется**, то в данном списке мы **можем не найти** нужный нам **препарат,** в таком случаи допускается **снять галочку учитывать остатки**. Для того чтобы, видеть **список подобранных препаратов** необходимо нажать команду **всего подобрано ноль позиций (скрыть/показать).**

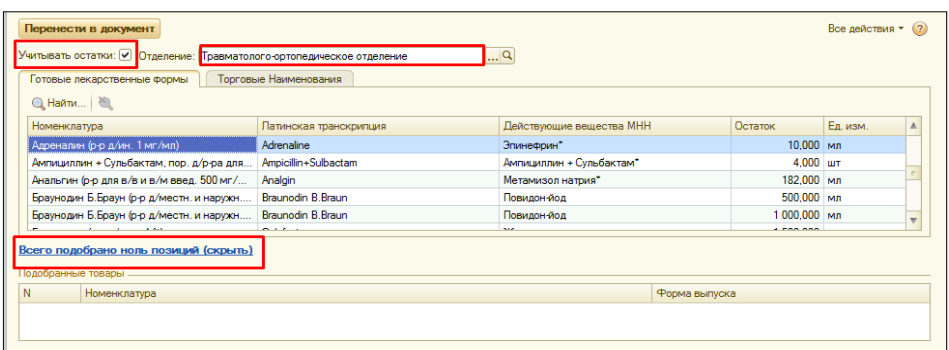

С помощью команды **найти**, в открывшемся окне **вводим наименование препарата** в строке **что искать** и нажимаем **найти.** Также **поиск** можно произвести, **другим образом**, **выделяем цветом** любое **наименование в списке** и с клавиатуры начинаем **ввод нужного препарата**, форма для поиска открывается автоматически, далее нажимаем на клавиатуре клавишу **Enter**.

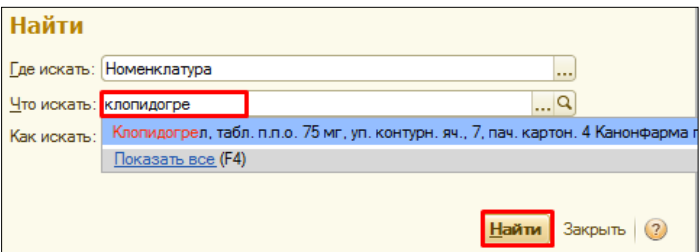

В отобранном списке **двойным кликом** щелкаем на нужный **препарат**, он отражается **в нижней части формы**, если раствор состоит из **нескольких препаратов**, то мы снова возвращаемся к поиску, находим нужный препарат, переносим его в нижнюю часть, таким образом, **подбираем** все необходимые **компоненты ОДНОГО раствора**.

В случаи, если **препарат купил сам пациент**, и его **нет в списке** препаратов на выбор, то **с помощью команды добавить произвольно**, в открывшемся окне вручную **вводим наименование препарата** и нажимаем **ОК.**

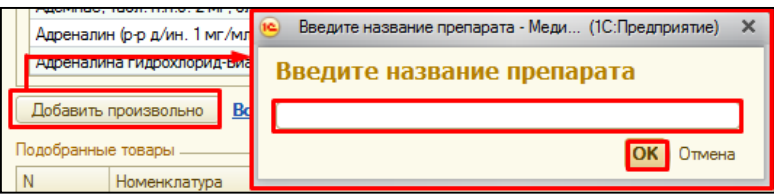

Далее **в нижней части** нам необходимо сразу **назначить дозу** у каждого препарата. Делаем это **в** соответствующей **колонке, разовая доза,** двойным щелчком по полю, делаем его активным **и вводим с клавиатуры нужную дозу**. В колонке **единица измерения (ед.изм.)** из выпадающего списка **выбираем** нужную **единицу измерения.**

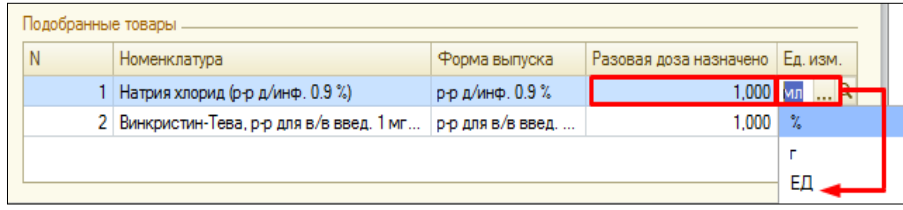

Раствор сформирован, нажимаем команду **перенести в документ.**

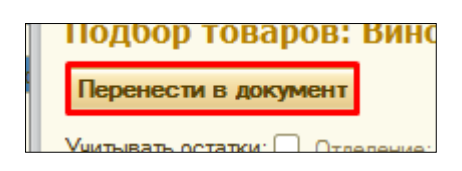

**ВНИМАНИЕ!!! Каждый раствор подбирается отдельно, в отличие от таблеток!** Подобранные препараты перенесены в экранную форму документа. Переходим к заполнению колонок на форме. В табличной части в поле **график**, щелкаем два раза, в конце строки появляется «три точки» (команды выбрать), нажимаем их.

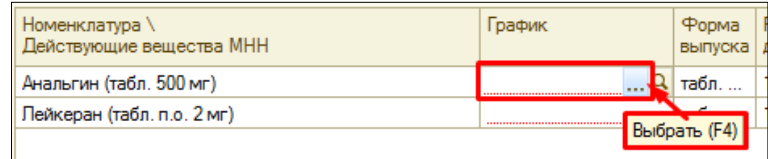

Открывается **форма графика назначений**. На **вкладке конструктор**, открывшейся по умолчанию, можно **с помощью одно клика по** нужному **времени,** задать конкретное **время приема препарата**.

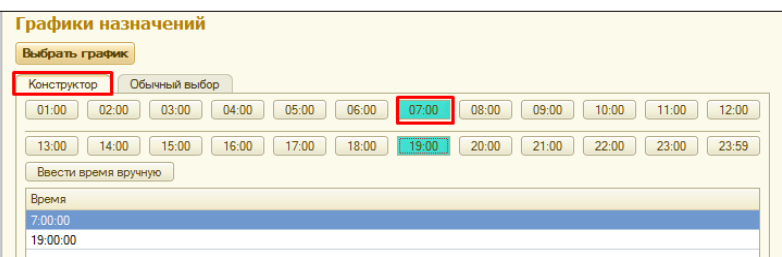

Если необходимо **назначить график с точность до минуты**, нажимаем на команду **ввести время вручную** и в открывшемся окне **вводим время приема препарата,**  нажимаем команду **готово.**

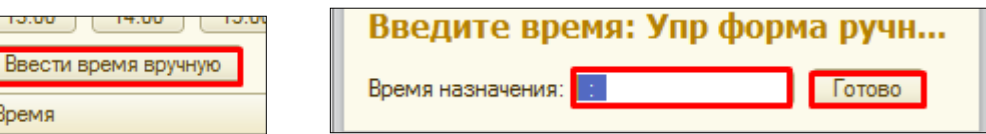

На вкладке **обычный выбор**, **двойным кликом выбираем** необходимый нам **график** (например, 1 раз в день). После того как график выбран, нажимаем команду **выбрать график**.

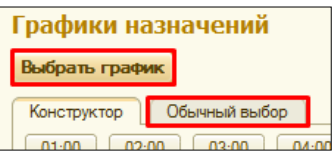

Колонки **форма выпуска, разовая доза, единица измерения недоступны** для редактирования.

В колонке **способ применения**, **щелкаем на поле два раза**, **оно становится активным**, с помощью **стрелочки** открываем **список выбора** и выбираем нужное нам значение.

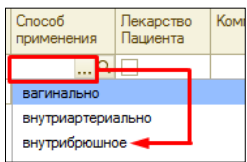

При установке галочки в графе **лекарство пациента**, оно не попадет на списание старшей сестре. **Данная галочка используется в случаи, если лекарство купил сам пациент.**

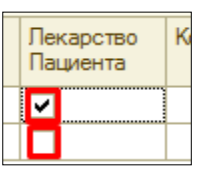

Щелкая по полю **комментарий** он становится активным, в нем можно отразить какие либо особенности приема препарата.

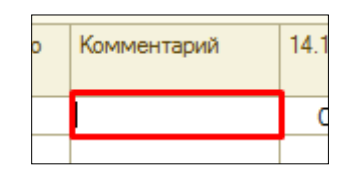

С помощью команды **изменить период**, меняем период отражения дат в экранной форме (например, выбираем период с 14.11. по 20.11) и переходим к назначению препарата.

**Назначить препарат можно несколькими способами:**

- выбрать колонку с датой, нажать правую кнопку мыши, и с помощью команды **назначить на весь период**, препарат назначается на все дни выбранного нами периода (на весь период с 14.11 по 20.11) проставляться кружочки (один кружочек - один раз в день).

- последовательно, дважды кликая по каждому полю с датой, будут появляться назначения (кружочки).

- встаем в поле с нужной датой и с помощью команды **назначить**, в левой верхней части формы, делаем назначения.

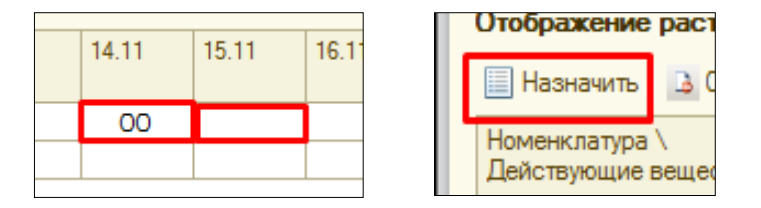

**Последующие подобранные препараты назначаются по аналогии с описанным примером.**

**Удаление лишнего препарата** на форме производить **с помощью команды удалить**. Для этого нужно выделить строку нажать на командной панели **X**.

**Лист назначений готов**, нажимаем команду **записать ,** документ сохраняется, но остается открытым.

**ВНИМАНИЕ!!!** Если необходимо распечатать документ, то необходимо перейти к пункту 7.4, а далее вернуться к подписанию документа ЭЦП (смотреть пункт 7.3.)

# **7.3. Подписание документа ЭЦП.**

**Лист назначений готов**, нажимаем крестик в левом верхнем углу, система выдает сообщение: **Документ не подписан. Хотите сохранить и подписать? В противном случае все изменения будут отменены!**

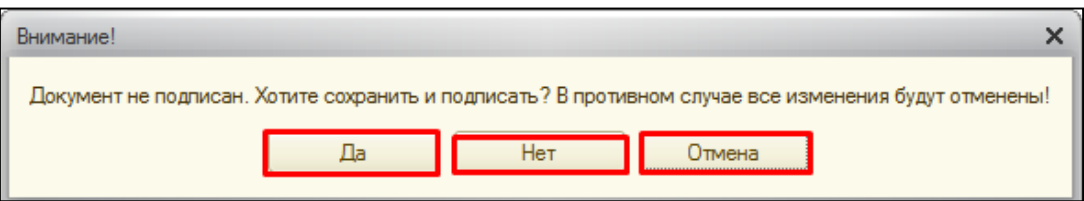

 - В случаи, если **нажимаем ДА,** открывается форма **Подписание медицинского документа**, в поле **сертификат** проверяем нужный, ли сертификат указан (**сертификат должен соответствовать карточке с ЭЦП вставленной в картридер**).

**В случаи, если сертификат верный**, вводим **пароль**, с помощью установленной галочки **запомнить пароль** (пароль сохраняется), по необходимости указываем **комментарий к подписи** и далее нажимаем **подписать,** устанавливается ЭЦП, форма документа закрывается. С помощью команды **отмена**, закрывается форма подписания медицинского документа.

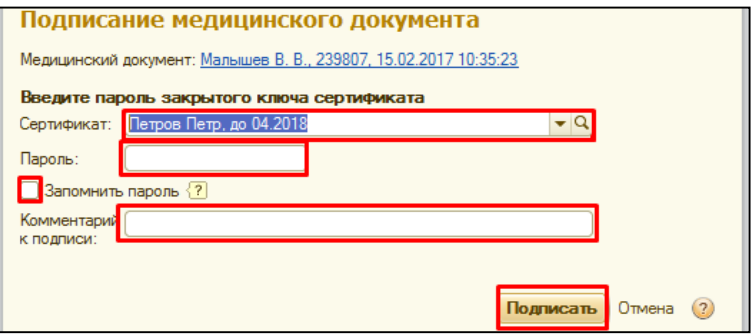

В случаи, **если в поле сертификат указан сертификат отличный от сертификата, вставленного в данный момент в картридер**, то нажимаем выбрать из списка, далее показать все.

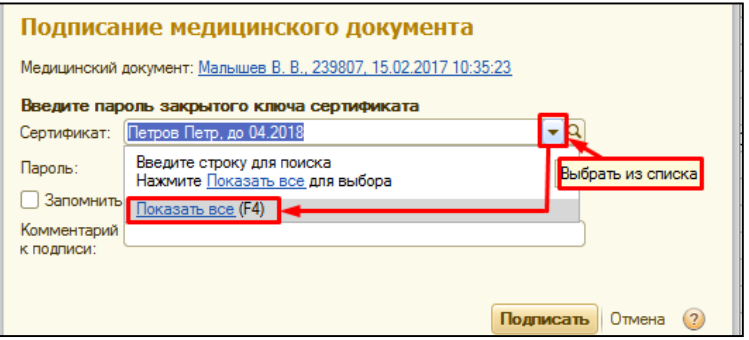

Открывается **форма выбора сертификата для подписания данных**, выбираем нужный нам сертификат, нажимаем **далее.**

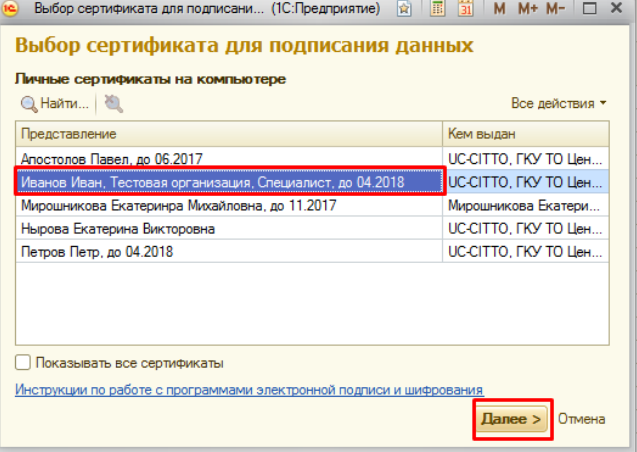

В открывшемся окне вводим **пароль,** нажимаем **выбрать.**

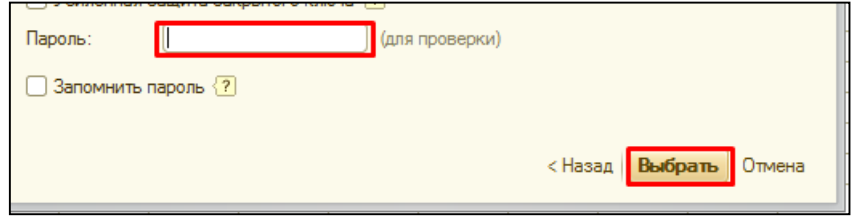

Система возвращает нас к форме описанной выше, где в поле **пароль становится заполненным**, нажимаем **подписать**, устанавливается ЭЦП и документ закрывается.

- В случаи, если нажимаем, **НЕТ**, документ не сохраняется и закрывается В случаи, если нажимаем **ОТМЕНА,** возвращаемся к экранной форме документа.

**7.4. Печать листов назначений.** 

С помощью команды **печать** открывается список выбора печатных форм:

**Печать таблетированного листа** – печатается лист с таблетками.

**Печать инъекционного листа** – печатается лист с инъекциями.

**Печать общего листа врачебных назначений** – печатается лист с таблетками и инъекциями.

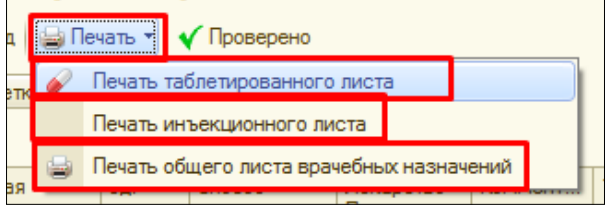

Нажимаем **записать и закрыть** – сохраняем и закрываем документ.

**Примечание!!!** Данные назначения видит медицинская сестра и на своем рабочем месте отмечает выполнение назначений. Когда медицинская сестра выполнила назначение, то условный «кружочек» превратиться в «крестик», в случаи пропуска препарата, будет буква «п».

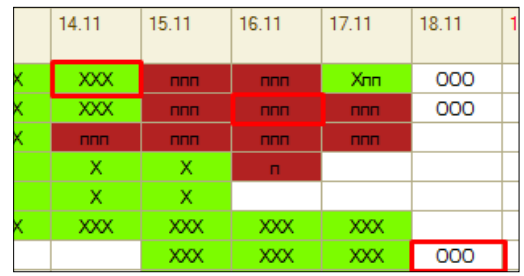

#### **7.5. Редактирование листов назначений (внесение изменений).**

Добавление новых препаратов или растворов производиться по схемам, описанным в пунктах 7.1 и 7.2.

**Отмена назначения** производиться **с последнего дня!** В листе назначений изменяем период на подходящий нам (например, препарат назначен с 14.11 по 20.11, следовательно, нам нужно задать такой период, чтобы было видно все назначения), **встаем на последнюю** дату назначения и с помощью команды **отменить**, делаем отмену.

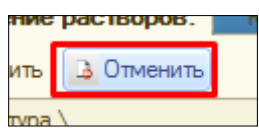

После внесения изменений, распечатываем документ (по необходимости), далее подписываем его с помощью ЭЦП (смотреть пункт 7.3) и закрываем документ.

#### *7.6.* **Назначение лекарственных препаратов в отделении гематологии.**

Назначение лекарственных препаратов производится с помощью кнопки лекарственные назначения на командной панели.

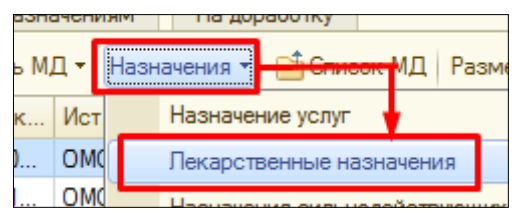

Данная форма лекарственных назначений будет открываться только для пациентов гематологического отделения.

Открывается форма лекарственных назначений для гематологии.

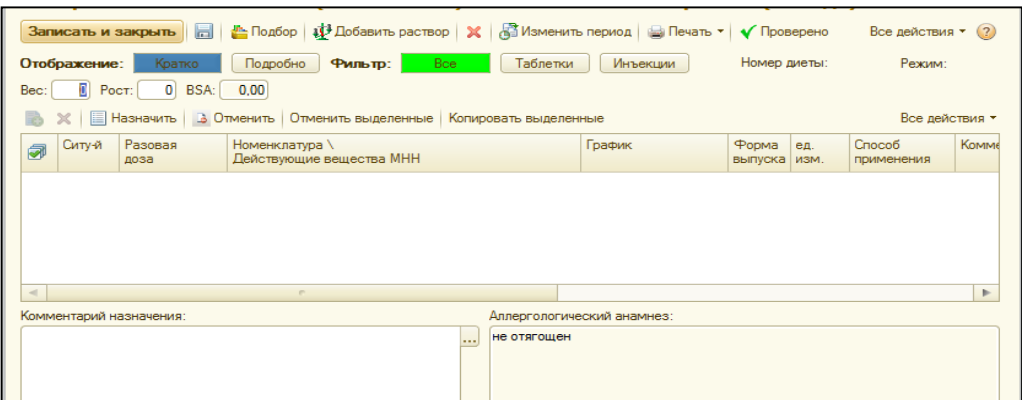

С помощью команды **подбор** – назначают **таблетированные препараты.** 

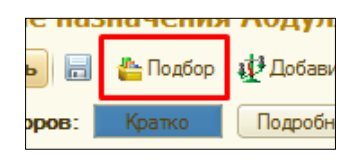

С помощью команды **добавить раствор** - назначают **инъекционные препараты.**

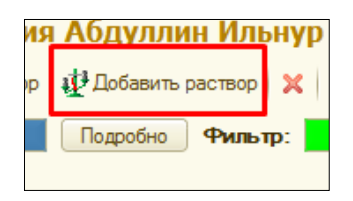

Команда **изменить период** - отражает видимость колонок с датами на форме.

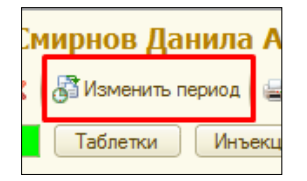

Отражение растворов с помощью кнопки **кратко –** в табличной части формы, отражает растворы в виде одной строки каждый раствор.

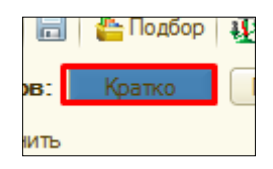

Отражение растворов с помощью кнопки **подробно –** в табличной части формы, каждый компонент раствора отражается в новой строке.

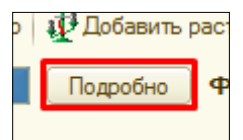

**ВНИМАНИЕ!!! Какое отражение растворов у нас активно в экранной форме, такое и будет в печати.**

C помощью **фильтров: все, таблетки и инъекции**, в экранной форме можно фильтровать отражения таблеток, инъекций. На печатную форму это никак не влияет.

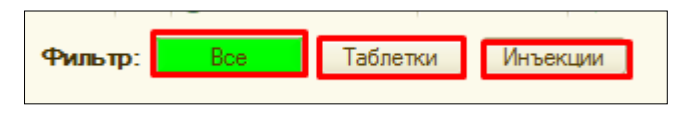

**Номер диеты** будет подтягиваться в том случаи, что если, диета назначена пациенту с помощью документа назначение питания.

**Режим** пациента будет отражаться в том случаи, если он назначен пациенту с помощью документа состояние.

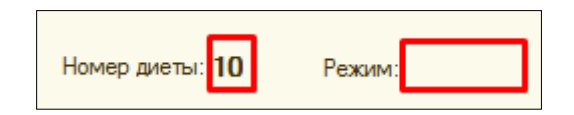

Расчет **BSA** производиться по формуле, для этого необходимо указать вес и рост пациента.

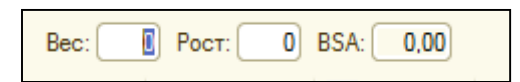

С помощью команды «**Отменить выделенные»**, происходит отмена всех не выполненных лекарственных назначений в выбранных строках (отмеченных галочкой).

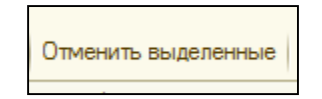

**Назначение таблетированных препаратов и растворов** описано в пункте 7.1 и 7.2. **7.6.1. Дополнительные возможности при назначении лекарственных препаратов в отделении гематологии.**

**В случае если необходимо** назначить препарат, назначенный ранее, но с другой дозой, то выбираем день, с которого необходимо сделать переназначение, нажимаем правой кнопкой мыши, далее команда **переназначить с другой дозой.** 

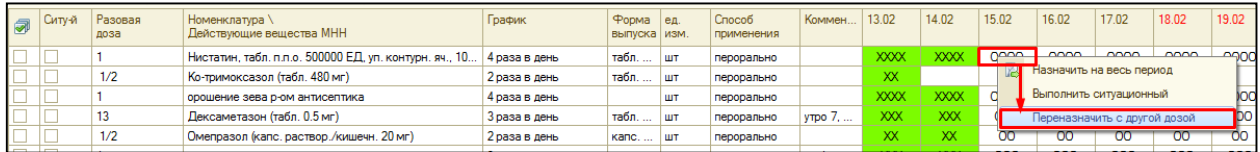

В открывшейся форме, указываем **новую разовую дозу**, ставим галочку **отменить текущее назначение** и с помощью команды **перенести в таблицу**, в экранной форме появляется новая строка.

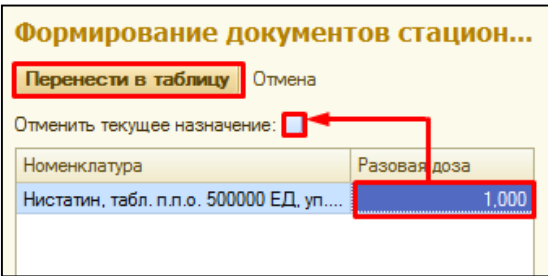

В экранной форме мы видим следующее, все назначения с выбранного нами дня автоматически отменились, и добавилась новая строка с этим же препаратов, но новой разовой дозой.

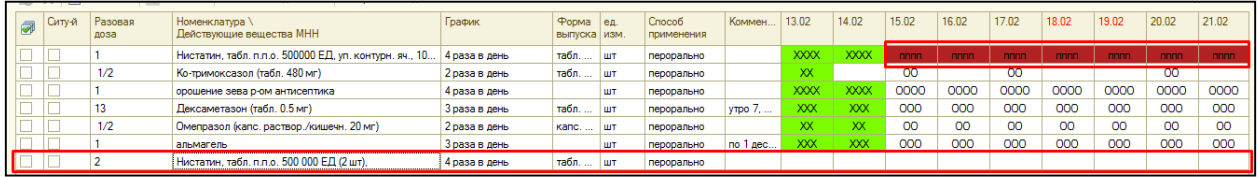

Для **назначения препарата с ситуационным графиком**, необходимо установить **галочку в графе ситуационный**, в таком случаи **график** заполниться автоматически, далее в **комментариях** указываем ситуацию, когда нужно дать препарат пациенту, после этого **не нужно** делать назначения на конкретные дни.

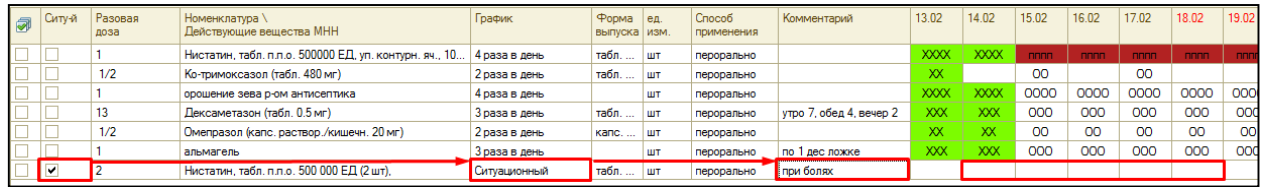

В поле **комментарий назначения,** указывается общий комментарий ко всему листу лекарственных назначений, в печатной форме он отражается только в инъекционном листе. **Информация, о** каких либо **изменениях** в комментариях **храниться в форме** «Тмб общие комментарии лекарственных назначений».

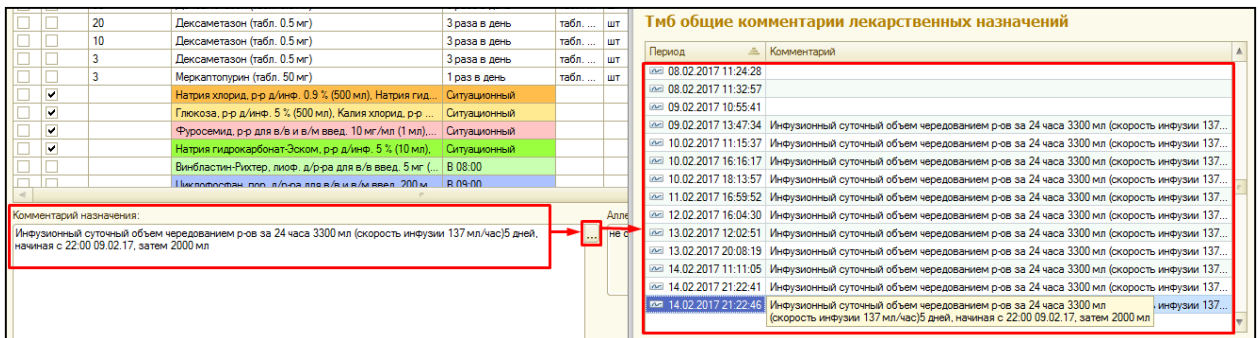

**Сохранение и подписание ЭЦП** листа лекарственных назначений описано в пункте 7.3.

**Печать листа лекарственных назначений** описано в пункте 7.4

**Для выполнения ситуационных препаратов** необходимо выбрать день, в который был выдан ситуационный препарат пациент, нажать правой кнопкой мыши и **с помощью команды выполнить ситуационный**, установить отметку исполнения.

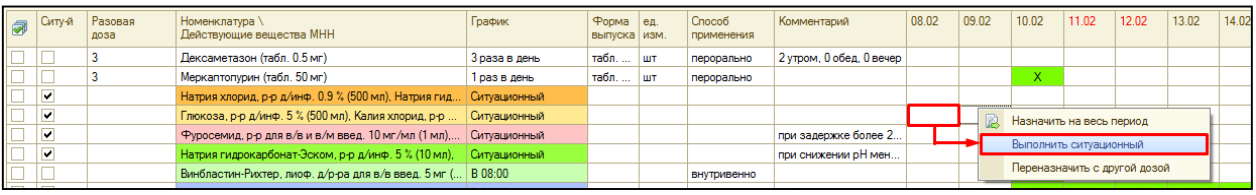

# *7.7.* **Капельный лист.**

Назначение офтальмологических препаратов производится с помощью кнопки капельный лист на командной панели.

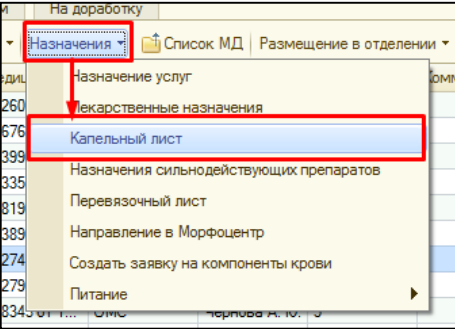

С помощью команды **подбор**, отрывается форма со **списком доступной номенклатуры** для выбора. В **поле отделение**, автоматически подтягивается **отделение сотрудника**, установленная **галочка учитывать остатки, позволяет** в списке номенклатуры **видеть только препараты**, которые есть **на остатках в отделении**.

**ВНИМАНИЕ!!!** Если **персонифицированное списание в отделении не ведется**, то в данном списке мы **можем не найти** нужный нам **препарат,** в таком случаи допускается **снять галочку учитывать остатки**. Для того чтобы, видеть **список подобранных препаратов** необходимо нажать команду **всего подобрано ноль позиций (скрыть/показать).**

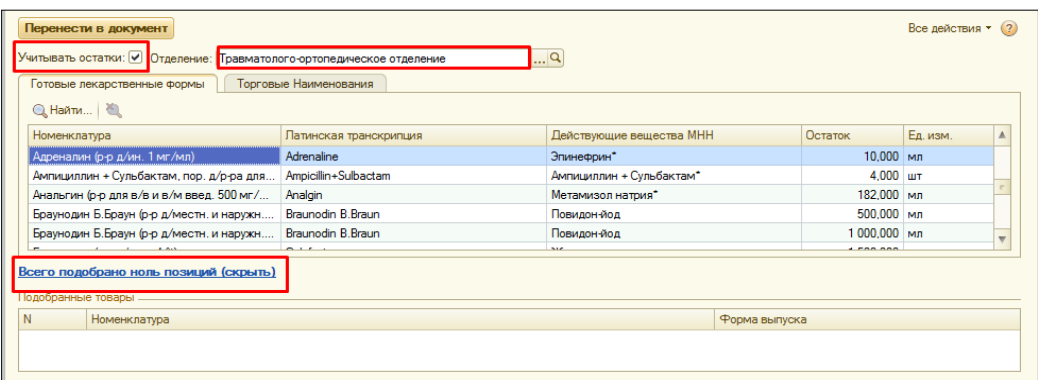

С помощью команды **найти**, в открывшемся окне **вводим наименование препарата** в строке **что искать** и нажимаем **найти.** Также **поиск** можно произвести, **другим образом**, **выделяем цветом** любое **наименование в списке** и с клавиатуры начинаем **ввод нужного препарата**, форма для поиска открывается автоматически, далее нажимаем на клавиатуре клавишу **Enter**.

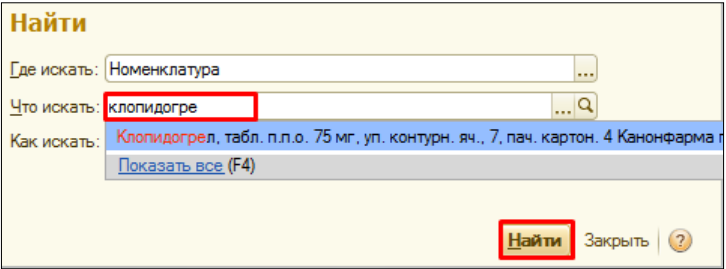

В отобранном списке **двойным кликом** щелкаем на нужный **препарат**, он отражается **в нижней части формы**, если нам необходимо добавить несколько препаратов, то снова производим поиск и переносим препарат в нижнюю часть.

В случаи, если **препарат купил сам пациент**, и его **нет в списке** препаратов на выбор, то **с помощью команды добавить произвольно**, в открывшемся окне вручную **вводим наименование препарата** и нажимаем **ОК.**

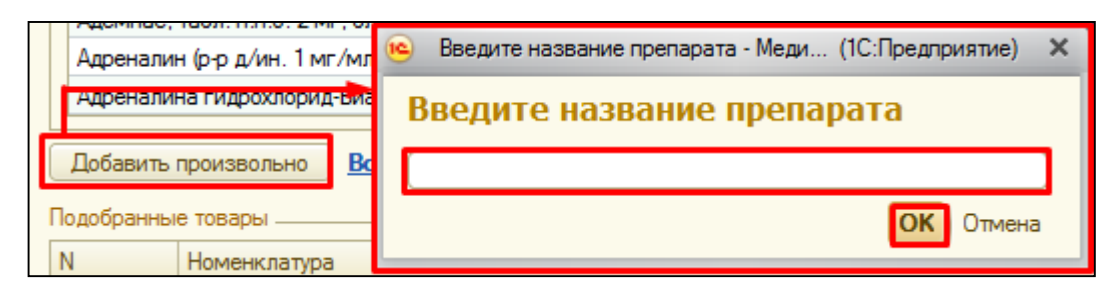

Данный препарат отражается в нижней части, как подобранный препарат.

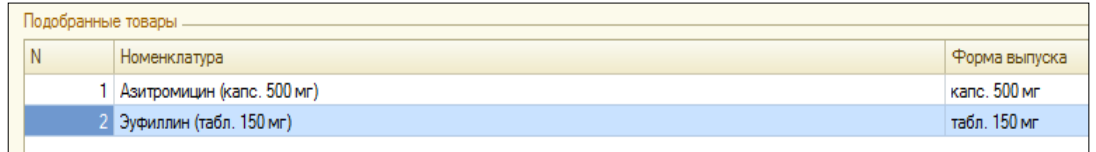

После того **как мы подобрали товары**, нажимаем команду **перенести в документ.**

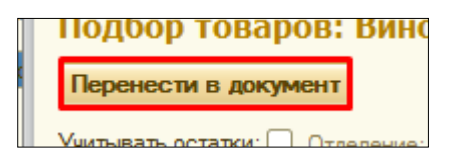

Подобранные препараты перенесены в экранную форму документа. Переходим к заполнению колонок на форме. В табличной части в поле **график**, щелкаем два раза, в конце строки появляется «три точки» (команды выбрать), нажимаем их.

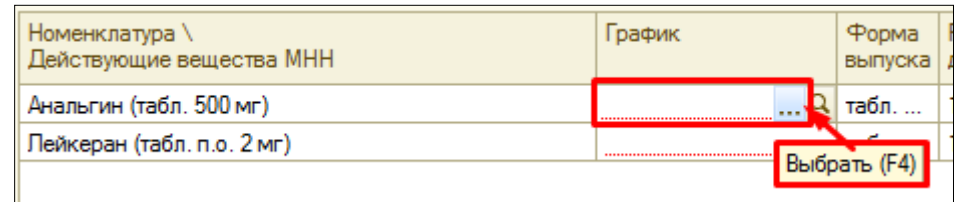

Открывается **форма графика назначений**. На **вкладке конструктор**, открывшейся по умолчанию, можно **с помощью одно клика по** нужному **времени,** задать конкретное **время приема препарата**.

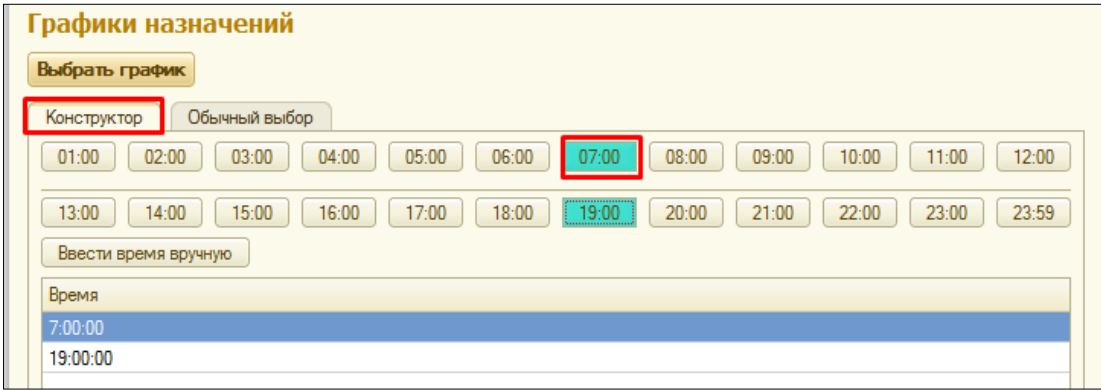

Если необходимо **назначить график с точность до минуты**, нажимаем на команду **ввести время вручную** и в открывшемся окне **вводим время приема препарата,**  нажимаем команду **готово.**

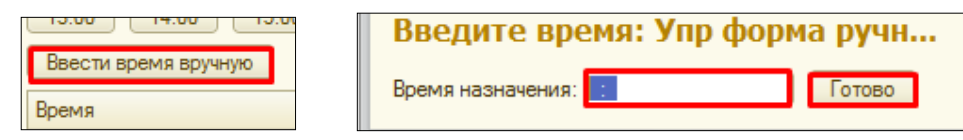

На вкладке **обычный выбор**, **двойным кликом выбираем** необходимый нам **график** (например, 1 раз в день). После того как график выбран, нажимаем команду **выбрать график**.

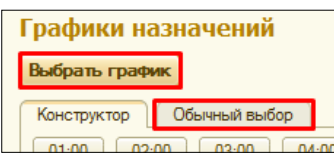

Колонки **форма выпуска** недоступно для редактирования. В графе разовая доза, по умолчания для глазных каплей проставляется значение 0,050 мл с возможностью редактирования. Для гелей и мазей в поле разовая доза по умолчания указывается 0,100 г с возможностью редактирования.

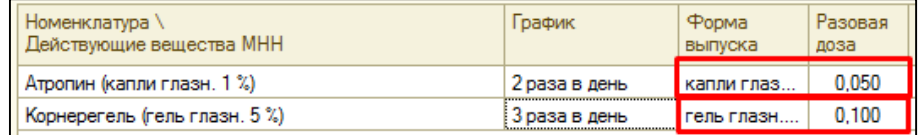

В графе **область применения**, из справочника выбирает значение.

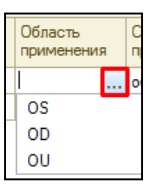

В колонке **способ применения**, автоматически указывается офтальмологические.

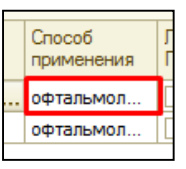

При установке галочки в графе **лекарство пациента**, оно не попадет на списание старшей сестре. **Данная галочка используется в случаи, если лекарство купил сам пациент.**

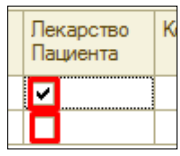

Щелкая по полю **комментарий**, он становится активным, в нем можно отразить какие либо особенности приема препарата.

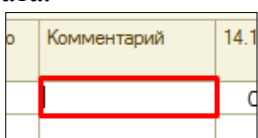

С помощью команды **изменить период**, меняем период отражения дат в экранной форме (например, выбираем период с 14.11. по 20.11) и переходим к назначению препарата.

#### **Назначить препарат можно несколькими способами:**

- выбрать колонку с датой, нажать правую кнопку мыши, и с помощью команды **назначить на весь период**, препарат назначается на все дни выбранного нами периода (на весь период с 14.11 по 20.11) проставляться кружочки (один кружочек - один раз в день).

- последовательно, дважды кликая по каждому полю с датой, будут появляться назначения (кружочки).

- встаем в поле с нужной датой и с помощью команды **назначить**, в левой верхней части формы, делаем назначения.

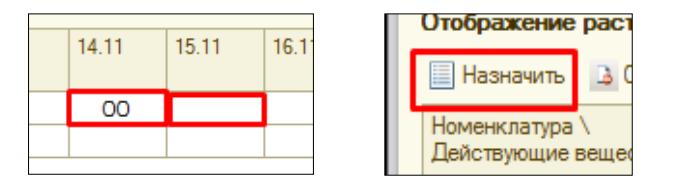

**Сохранение и подписание ЭЦП** капельного листа описано в пункте 7.3. **Печать капельного листа** описана в пункте 7.4

#### *7.8.* **Назначение сильнодействующих препаратов**.

Назначение офтальмологических препаратов производится с помощью команды назначения сильнодействующих препаратов.

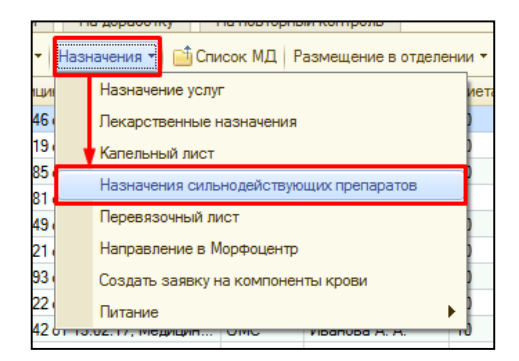

 Открывается форма листа «Лекарственных назначений сильнодействующих препаратов».

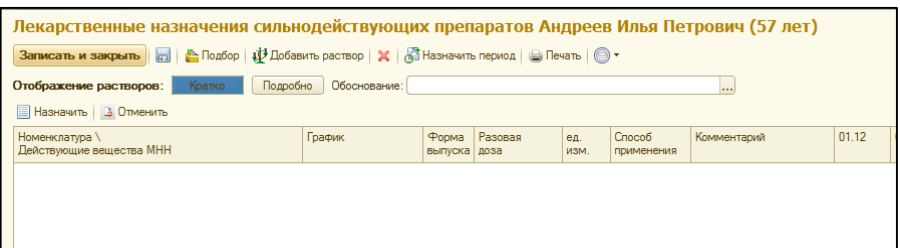

**Механизм заполнения** данной формы аналогичен механизму заполнения формы листа «Лекарственных назначений», который описан в пункте 1.

**Сохранение и подписание ЭЦП** описано в пункте 7.3.

**Печать листа сильнодействующих препаратов** описана в пункте 7.4

Печатная форма листа сильнодействующих препаратов отличается тем, что печатная форма листа имеет красную черту и каждое назначение отражается в новой строке.

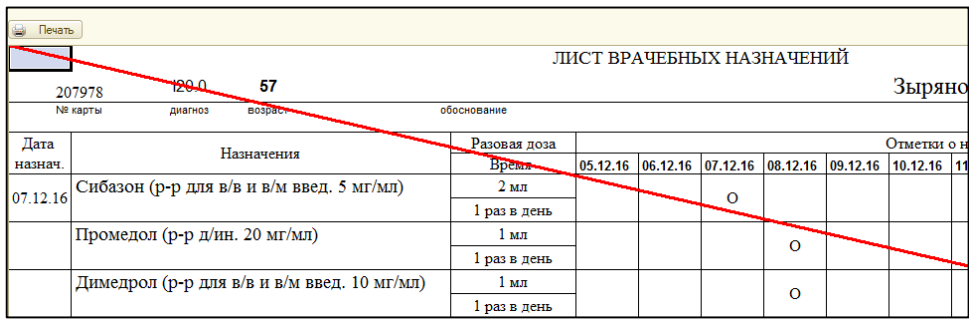

 При новом и последующем назначении в печатной форме отражаются все назначения! Если же необходимо что бы в печатной форме «Лекарственных назначений сильнодействующих препаратов» отражались только новые или за определенный день назначения, то необходимо установить галочку «Фильтр по документу», далее выбираем нужное нам назначение и выводим на печать по команде «Печать».

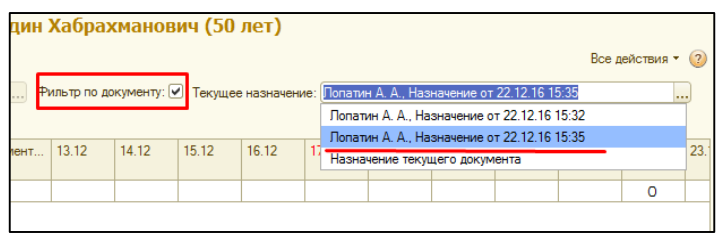

### *7.9. Избранное в листах лекарственных назначений.*

Данный функционал работает в документах: Лекарственные назначения, Капельный лист, Назначения сильнодействующих препаратов, лист лекарственных назначений для отделения гематологии.

На командной панели нажимаем кнопку **назначения**, если кнопки нет нажимаем на группу команд **Все действия** и в списке находим **Назначения.** В открывающемся списке выбираем **Лекарственные назначения.** 

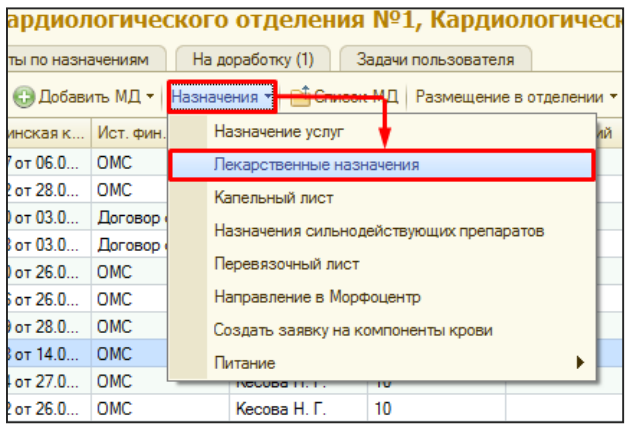

В открывшемся окне на командной панели нажимаем кнопку **Избранное**, если кнопки нет нажимаем на группу команд **Все действия** и в списке находим **Избранное,** нажимаем одним щелчком левой кнопки мыши. В дальнейшем раздел Избранное будет высвечиваться на командной панели сверху.

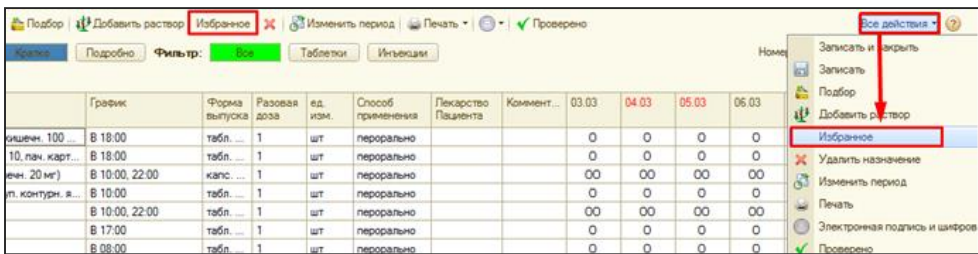

После нажатия открывается панель с правой стороны, при повторном нажатии на кнопку **избранное** панель можно скрыть.

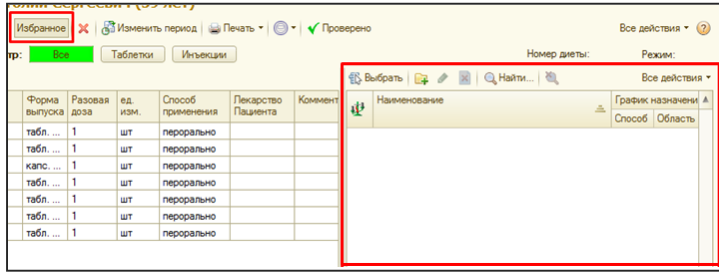

Для группировки списка избранного добавим папки. Кнопка находится на командной панели избранного. В открывшемся окне **вводим наименование группы и нажимаем записать и закрыть.**

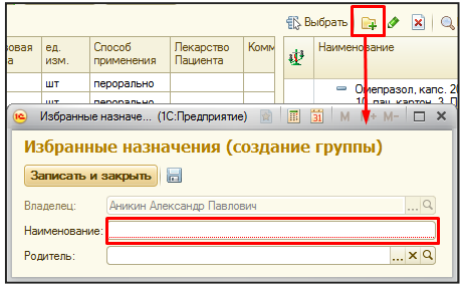

Для **добавления лекарства в избранное**, правой кнопкой нажмите на строку с нужным лекарством и в открывшемся списке нажмите команду **добавить избранное**. После этого лекарство добавиться в панель избранного.

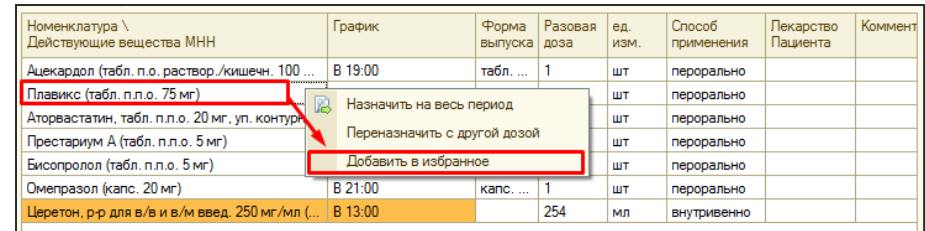

По аналогии можно добавить в избранное растворы. В списке избранного, растворы отмечены в первой колонке **галочкой**.

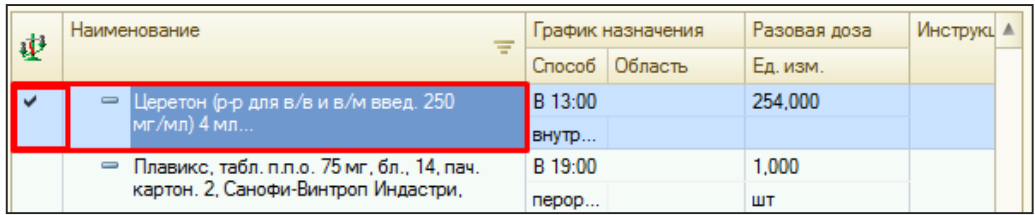

Вместе с названием лекарства в избранное попадает график назначения, способ применения, разовая доза, единицы измерения, а так же в колонку инструкция копируется комментарий. **Строку в избранном можно изменить**, выделяем нужную строку нажимаем на **карандаш** на командной панели раздела избранное.

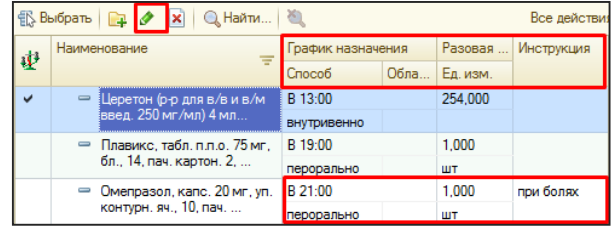

При изменении строки с инъекцией в избранном можно поменять: родителя, график назначения, способ применения, разовую дозу, единицы измерения и инструкцию.

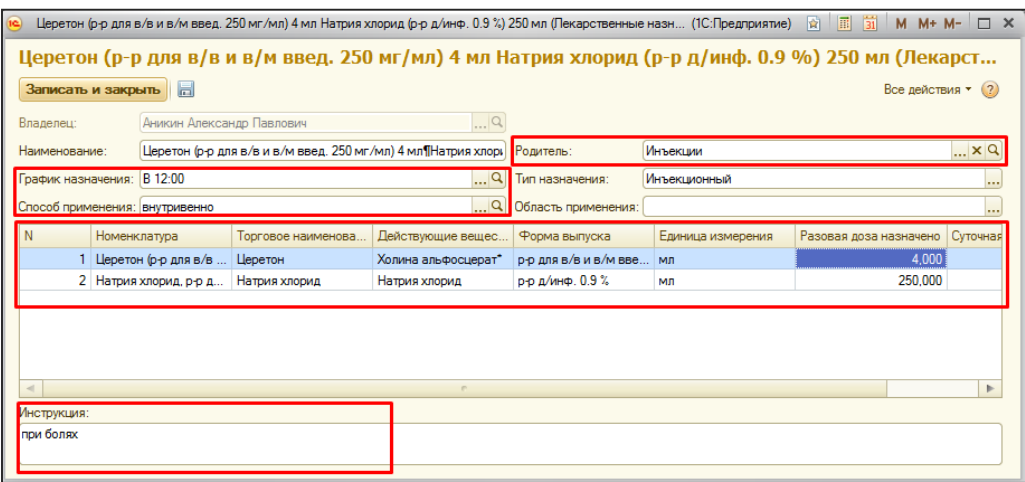

Вот так выглядит изменение строки с таблетками.

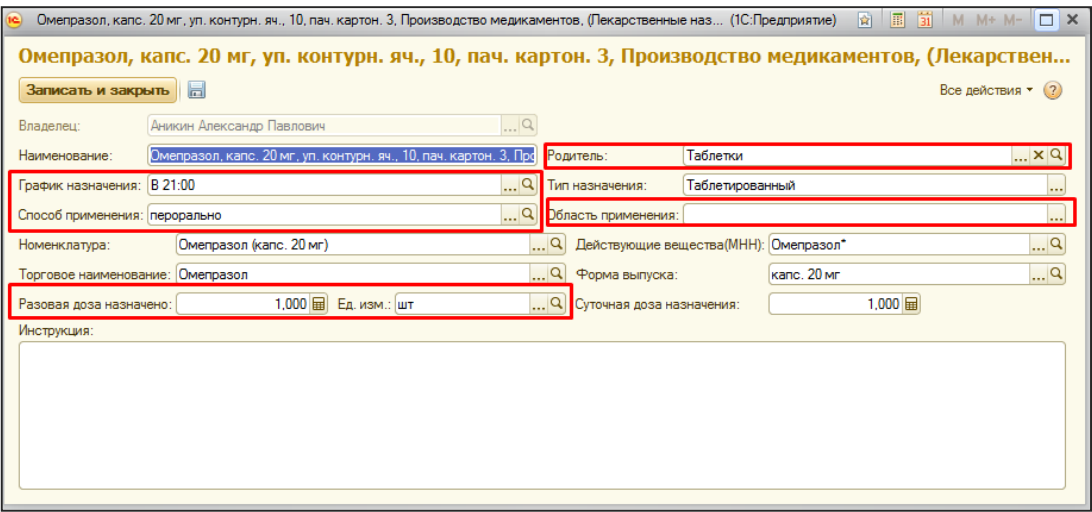

Для того чтобы назначить лекарство из списка избранного требуется нажать дважды левой кнопкой мыши на нужную строку. Лекарство попадет список.

**ВНИМАНИЕ!!! Лекарство которое отсутствует на остатках отделения, не доступно для назначения из избранного.**

При назначении таблеток можно поменять график, дозу, комментарий, способ применения.

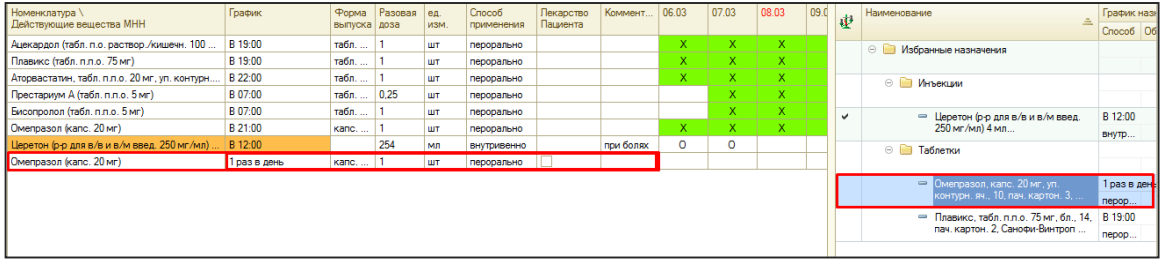

Если лекарство уже есть в списке назначений, то такое же лекарство с таким же графиком и дозой назначить нельзя.

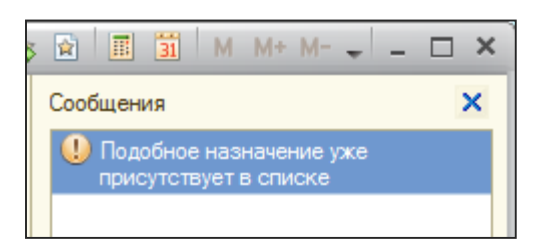

При назначении инъекции из списка избранного в списке назначений можно поменять график, комментарий, способ применения.

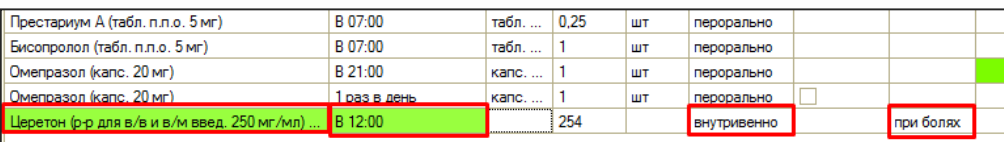

# *8. Настройка избранных ШМД (шаблонов медицинских документов).*

Двойным кликом щелкаем на пациента, открывается форма выбора ШМД. Нажимаем команду **«настроить избранное».** 

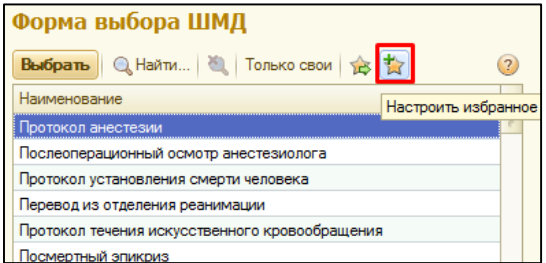

В открывшейся форме из правой части в левую **с помощью двойного клика переносим необходимые документы** в избранное, нажимаем команду **«записать»** и закрываем форму с помощью **«крестика»** в правом верхнем углу.

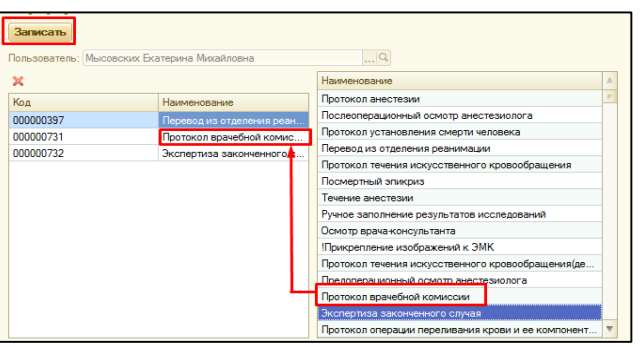

После **обновления раздела «отделения»,** путем перехода на другой раздел и возвращение обратно, в списке документов на выбор, будут только документы из избранного.

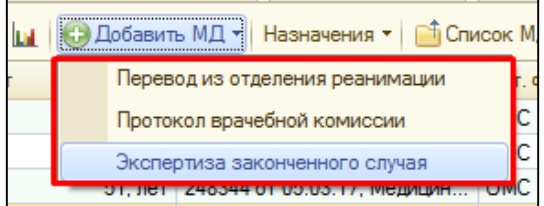

# *9. Настройка избранного по диагнозам в справочнике МКБ-10.*

Везде где используется справочник МКБ-10 для выбора диагноза, можно настроить избранное. Открываем справочник МКБ-10, нажимаем команду **«настроить избранное».**

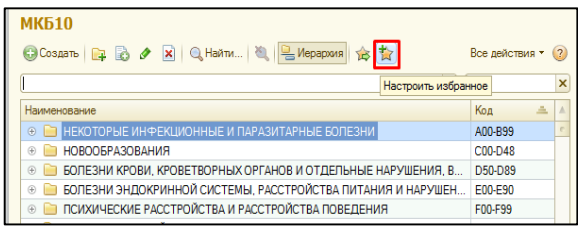

В открывшейся форме, в правой части списка, находим нужный нам диагноз и с помощью двойного клика переносим его в левую часть, после того как все необходимые диагнозы добавлены в избранное нажимаем команду **«записать»** и в левом верхнем углу закрываем форму с помощью крестика.

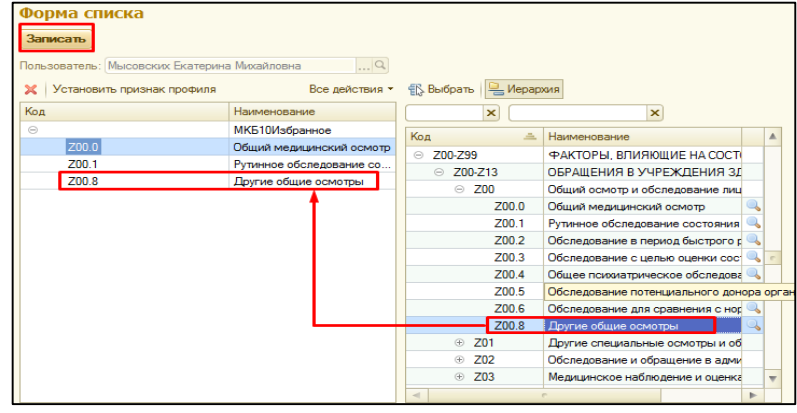

Далее в справочнике МКБ-10 необходимо нажать команду **Вериания**, в списке отразятся только нужные нам диагнозы.

# *10. Сведения пациента*

Выбираем пациента из списка, далее на командной панели нажимаем команду **«сведения».** В открывшейся форме отражаются данные пациента.

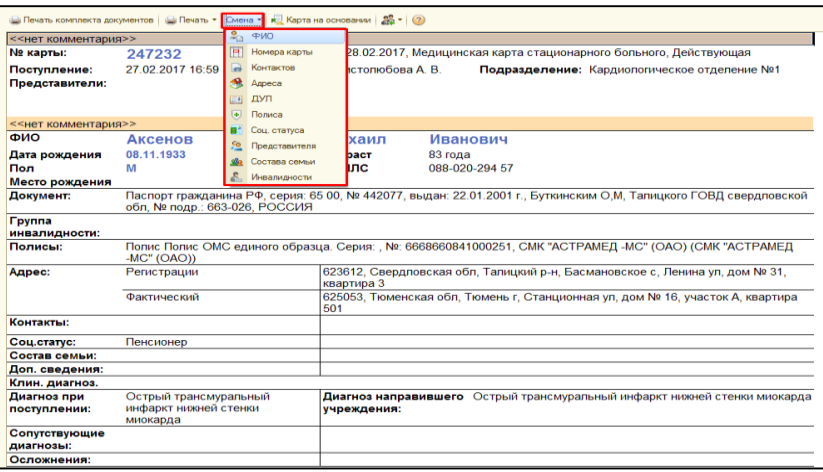

С помощью команды **«смена»** выбираем нужную смену данных. В открывшейся форме изменяем данные пациента, записываем и закрываем документ. Рассмотрим пример по **смене ФИО.**

# *11. Прикрепление файла PDF к ЭМК и медицинскому документу. 11.1. Прикрепление фала с помощью ШМД «Прикрепление изображений к ЭМК».*

Перед выполнением данной процедуры необходимо отсканировать документ и сохранить на жесткий диск.

Выделяем курсором пациента с помощью команды **«Добавить МД»** открываем список документов и выбираем **«Прикрепление изображений к ЭМК».**

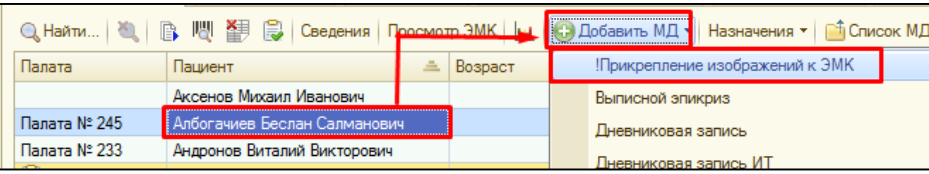

В открывшемся документе, в поле **ШМДЗаголовок** документа, вводим с клавиатуры название отсканированного документа. С помощью команды **«Добавить…»**  обращаемся к форме выбора файла на жестком диске или сетевом ресурсе, выбираем файл и нажимаем команду **«открыть».**

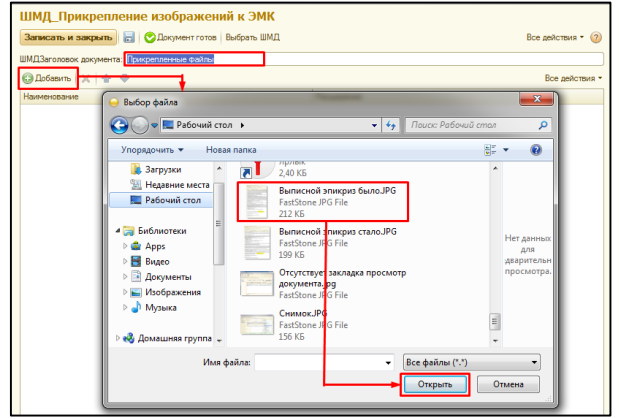

Далее, с помощью команды **«Документ готов»** сохраняем и подписываем документ с изображением. Просмотреть сохраненное изображение (скан) возможно в списке документов пациента (команда **«Список МД**) или в **электронной медицинской карте пациента.**

# *11.2. Прикрепление файла к медицинскому документу.*

Выделяем курсором пациента, с помощью команды **«Добавить МД»** открываем список документов и выбираем необходимый документ.

В открывшейся форме медицинского документа, слева по ссылке переходим в «Присоединенные файлы».

*ВАЖНО!!! Если такой ссылки нет в МД необходимо обратиться к консультантам по информационным медицинским системам.*

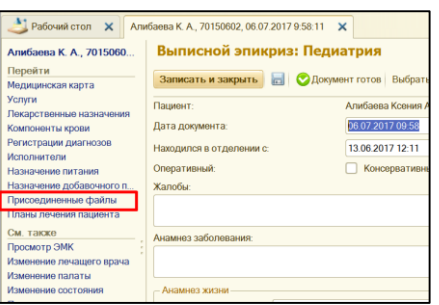

В форме загрузки изображений и файлов с помощью **«+»** откроется форма выбора файла на жестком диске или сетевом ресурсе, выбираем файл (несколько файлов) и нажимаем команду **«открыть».**

По команде **«сканировать»** производим сканирование файла и сразу прикрепляем его к медицинскому документу.

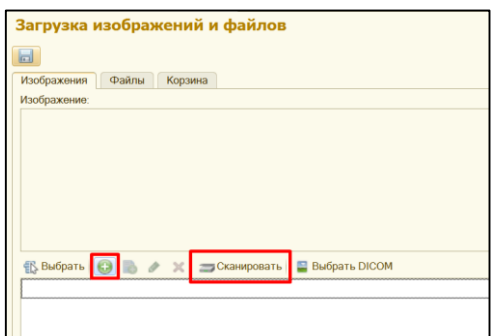

После того как все необходимые файлы прикреплены к МД, с помощью панели навигации возвращаемся обратно в экранную форму медицинского документа.

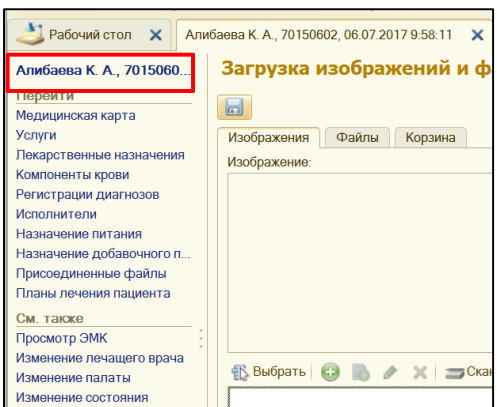

Заполняем документ, нажимаем команду «Документ готов», подписываем. В печатной форме активной становится команда **«присоединенные файлы»** (скрепочка). При нажатии на которую открывается форма для выбора файла, по команде «ОК» открывается файл для просмотра.

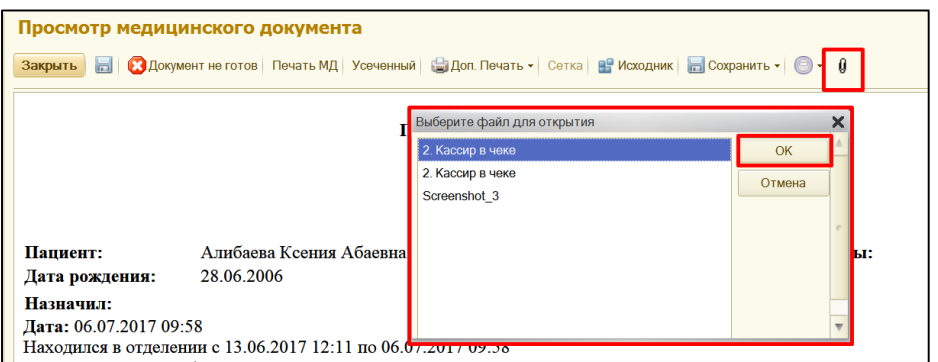

*ВАЖНО!!! Возможность просмотра файлов также доступна в форме медицинского документа и при просмотре ЭМК.* 

*12. Просмотр медицинских документов предыдущей истории госпитализации.*

Выделяем пациента, далее команда **просмотр ЭМК.** 

*ВАЖНО!!! Если команда не найдена на командной панели, то ее необходимо искать в группе команд все действия.*

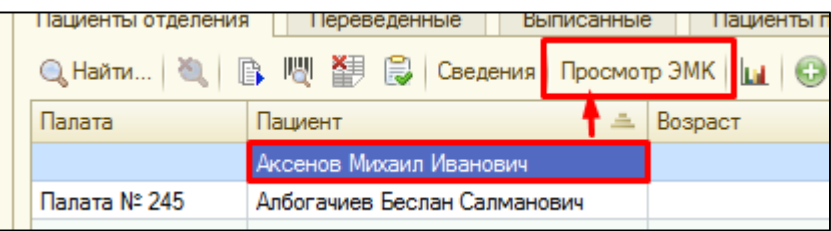

Открывается форма для просмотра документов. В поле **период** – указываем нужный период для просмотра. В поле **подразделение** – по необходимости указываем подразделение из справочника.

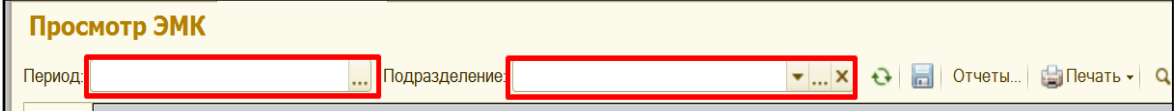

В нижней части формы, мы видим список документов с указанием даты, нужный документ можно открыть, щелкнув на него дважды и по команде печать распечатать повторно. Все документы сгруппированы по разделам/случаям, с помощью +/- можно развернуть/свернуть группу.

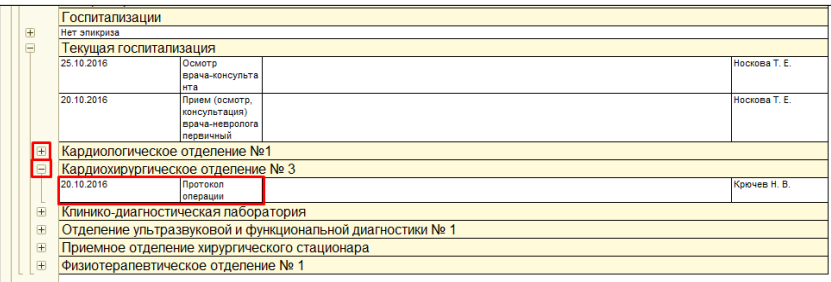

#### *13. Планирование операций в отделении.*

В случаи если пациент направляется на операцию, **в клинической истории болезни** необходимо установить соответствующую **галочку.**

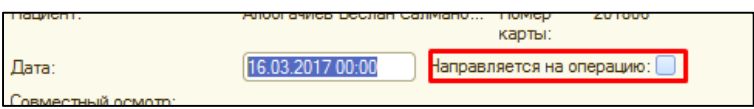

В разделе **отделение**, слева переход по ссылке **планирование операций в отделении.**

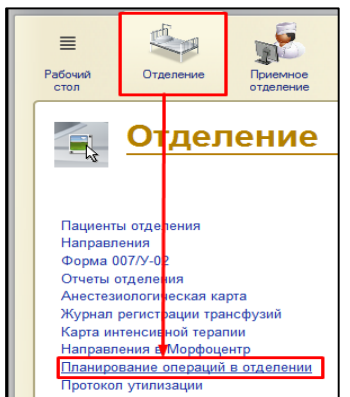

В открывшемся окне, нажимаем команду **«создать».**

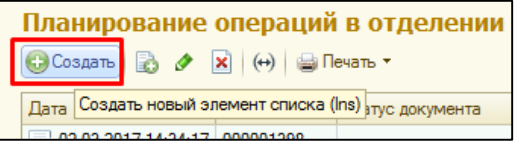

Открывается документ **«планирование операций». Дата создания документа**, **дата планируемых операций, отделение** заполняется автоматически с возможностью редактирования вручную. Далее нажимаем команду **«заполнить документ»,** в списке отражаются все пациенты у которых стоит галочка **«направлен на операцию»** в КИБ и нет протокола операции.

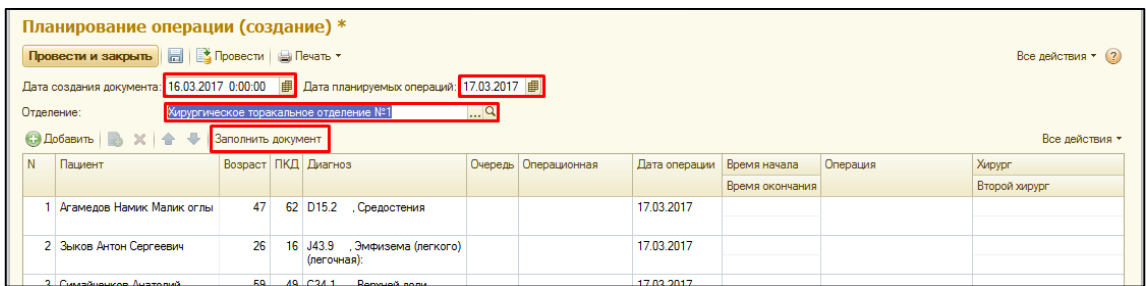

В случаи, если какой то пациент по какой то причине не попал в данный список, то с помощью команды **«добавить»,** добавляется строка в табличной части. В поле пациент щелкаем два раза, поле становится активным, с помощью кнопки **«выбрать»** открывается форма выбора пациента, со списком пациентов отделения. Выбираем нужного пациента и двойным кликом переносим его в строку.

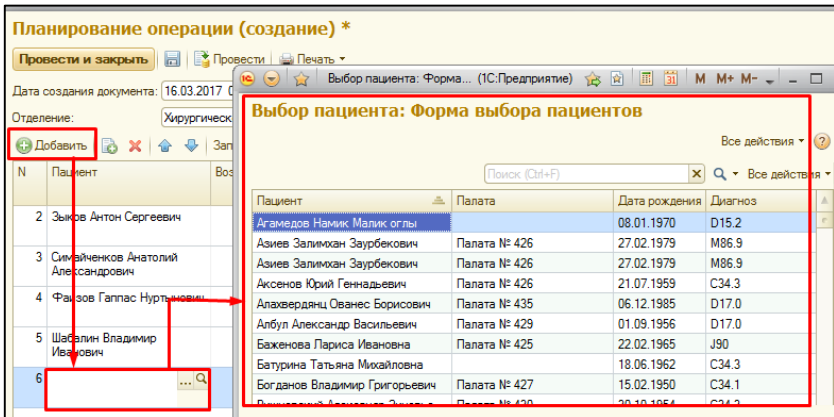

Заполняем по пациенту в соответствующих колонках информацию. Для этого кликаем **двойным щелком** по нужному полю и с помощью команды **«выбрать»** (три точки) выбираем значение из справочника.

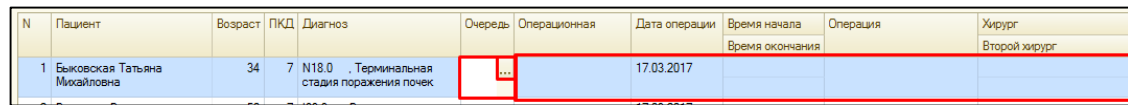

После того как вся информация заполнена, нажимаем команду **«записать и закрыть»**. С помощью команды **«печать»** открывается печатная форма документа.

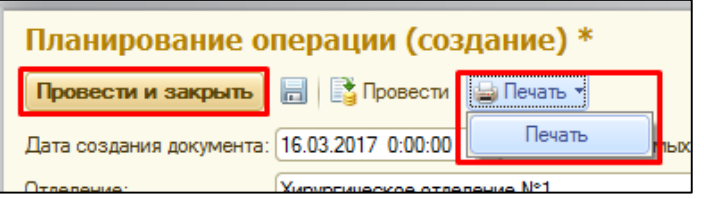

Документ **«планирование операций в отделении**» создан. Просмотреть его можно в общем списке, при переходе по ссылке «планирование операций в отделении».

### *14. Карта интенсивной терапии и анестезиологическая карта.*

Необходимо выбрать пациента из списка далее в меню **«Все действия»** или на командной панели нажать **«Доп.документы»** в выпадающем списке выбрать нужный документ. Заполнение документа аналогично заполнению данного документа в бумажном варианте. По команде **«Провести и закрыть»** документ проводиться, сохраняется и закрывается. По команде **«Печать»** открывается печатная форма документа. С помощью команды **«Подписать»** можно поставить ЭЦП.

### *15. Выписка пациента из стационара (заполнение формы 066У).*

*ВАЖНО!!! Необходимо своевременно выписывать пациентов из отделения, во избежание недоразумений при повторном поступлении пациента в приемное отделение и корректном формирование формы 007У.*

После формирования всех необходимых медицинских документов, переходим к **выписке пациента из стационара (форма 066У)**. Для этого выделяем нужного пациента в списке пациентов отделения, команда **все действия**, далее **Выписка**.

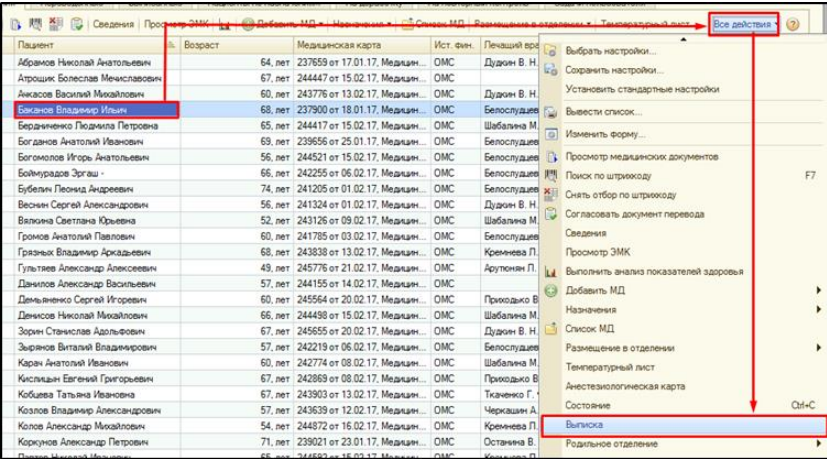

На закладке основное, поле **дата выписки** заполняется автоматически, из документа «Выписной эпикриз» с возможностью редактирования вручную. Поле **профиль** также заполняется по умолчанию.

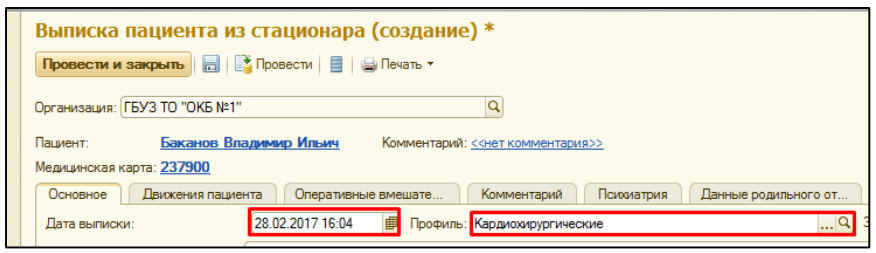

Поля **исход госпитализации, результат госпитализации, признак поступления/перевода, неполнота объема, трудоспособность** заполняются путем выбора значения из справочника, с помощью команды выбрать в конце строки. Поле **листок нетрудоспособности** заполняется вручную.

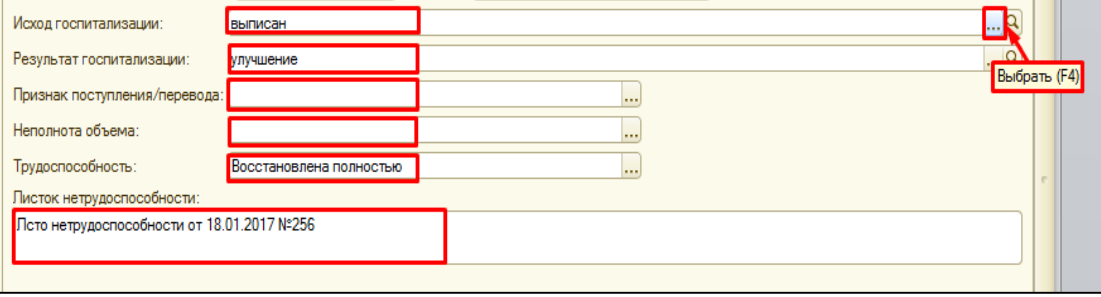

Поле **дефекты догоспитального этапа**, заполняется из справочника. Информация об **обследованиях**, заполняется путем выбора значения из выпадающего списка.

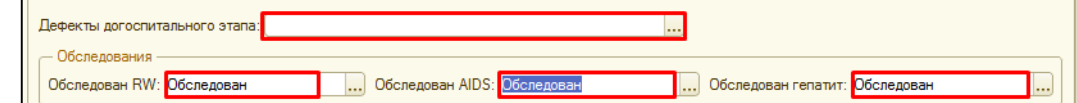

В блоке информации **данные КСГ**, в соответствующих полях необходимо заполнить

информацию о **КСГ** или **ВМП** путем выбора значений из справочника.

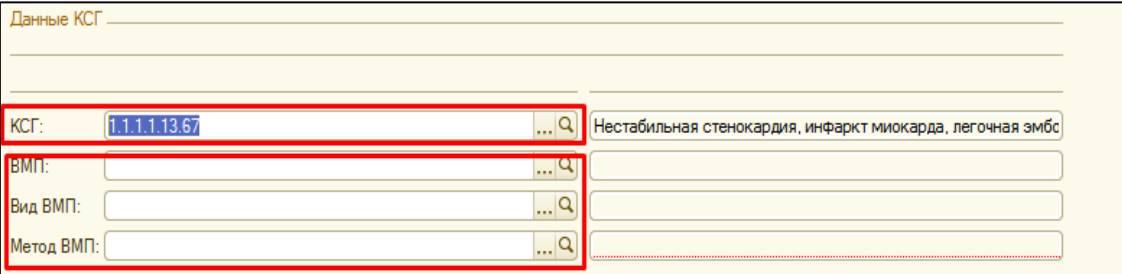

В разделе информации **диагнозы,** часть информации заполняется автоматически из регистров, в случаи, если она в полном объеме заполнена в медицинских документах (КИБ, дневниковая запись, Выписной эпикриз).

# *ВАЖНО!!! При необходимости информацию в соответствующих полях можно отредактировать.*

В поле **код** указывается заключительный клинический диагноз из справочника МКБ-10, для изменения информации необходимо нажать на команду выбрать и в открывшейся форме выбрать необходимый диагноз.

В поле **наименование** отражается информацию согласно выбранному диагнозу в соответствии со справочником МКБ-10. Редактирование вручную недоступно.

Поле **детализация заключительного диагноза,** заполняется автоматически с возможностью редактирования информации вручную.

В поле **дополнительный код,** путем выбора из справочника МКБ-10 указывается дополнительный диагноз. Необходимо указывать дополнительный код, если основной диагноз относится к группам X, Y,W.

В поле **детализация дополнения,** информация вводится вручную.

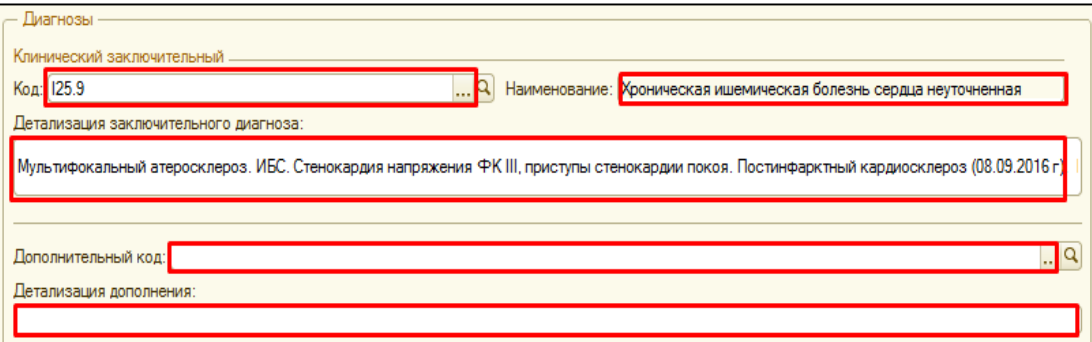

**Осложнения** заполняются в табличную часть автоматически из регистров, в случаи, если информация в полном объеме заполнена в медицинских документах (КИБ, дневниковая запись, Выписной эпикриз).

*ВАЖНО!!! При необходимости информацию в соответствующих полях можно редактировать и дополнять.*

**Редактирование информации** в строке табличной части производится по двойному клику на диагноз, далее с помощью команды выбрать («три точки») проваливаемся в справочник МКБ-10 и выбираем другой диагноз.

**Добавление недостающей информации** по осложнениям в табличную часть, производится с помощью команды добавить, в появившейся строке нажимаем выбрать («три точки») и подбираем из справочника МКБ-10 нужный диагноз. Поле **наименование** заполняется автоматически согласно справочнику МКБ-10. В поле **диагноз произвольно** можно указать более привычную формулировку данного диагноза.

В поле **детализация осложнений,** заполняется автоматически, по необходимости редактируется вручную.

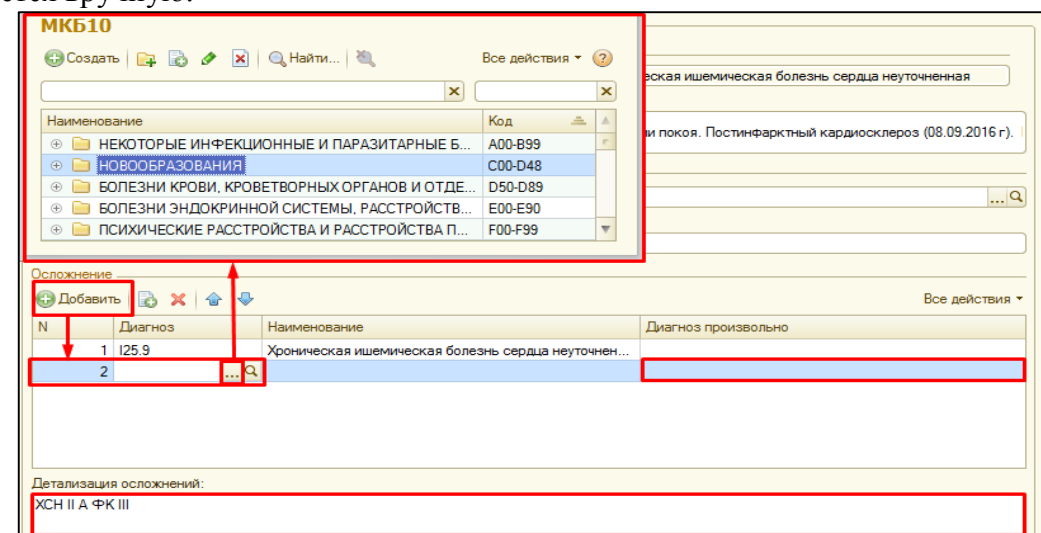

Группа реквизитов **сопутствующие заболевания** заполняется аналогично осложнениям, подробное описание смотреть выше.

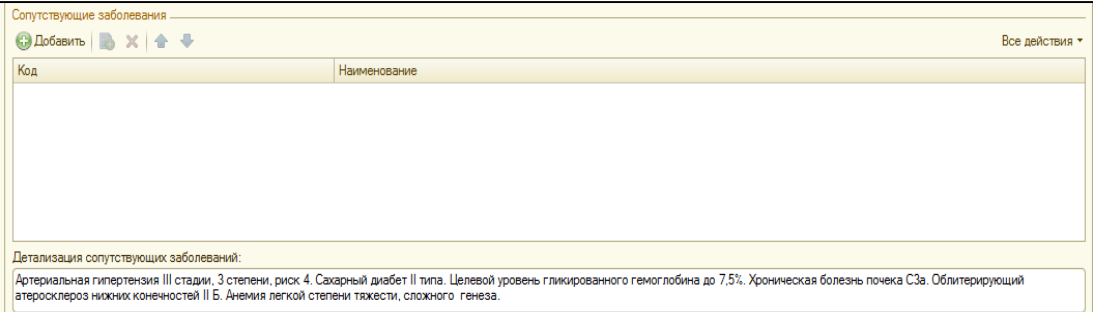

**Для пациентов со злокачественными новообразованиями** необходимо заполнить информацию в полях  $T(0-4x)$ ,  $N(0-3x)$ ,  $M(0-1x)$  путем выбора значений из справочника.

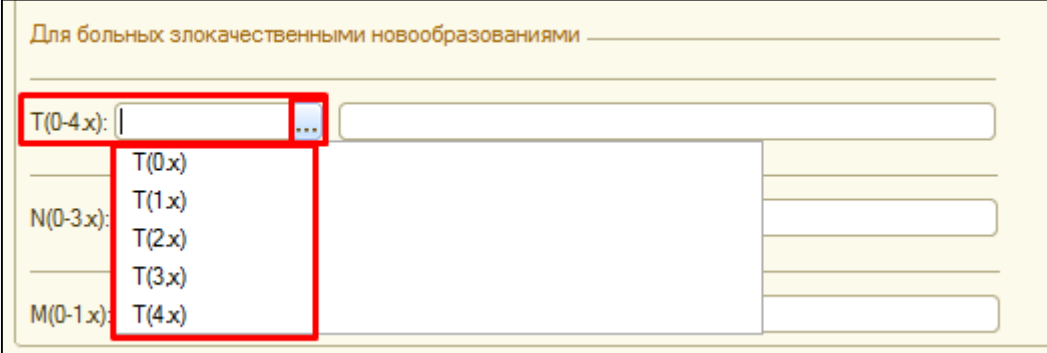

Переходим на закладку **движения пациента.** Здесь отражается вся информация по движениям пациента, в случаи, если документы перевода пациента в другое отделение были сделаны своевременно, табличная часть заполниться корректной информацией.

*ВАЖНО!!! Информацию можно редактировать вручную, в заполненной строке кликаем дважды на соответствующее поле и выбираем информацию из предложенного справочника. С помощью команды добавить, появляется дополнительная строка, в которую можно внести недостающую информацию.*

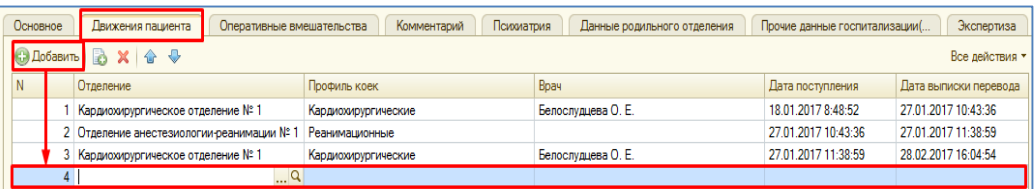

На закладке **оперативные вмешательства** в табличные части автоматически собирается информация из документа протокол операции и течения анестезии, в случаи, если в документах имеется данная информация.

*ВАЖНО!!! Информацию можно редактировать вручную, в заполненной строке кликаем дважды на соответствующее поле и выбираем информацию из предложенного справочника. С помощью команды добавить, появляется дополнительная строка, в которую можно внести недостающую информацию.*

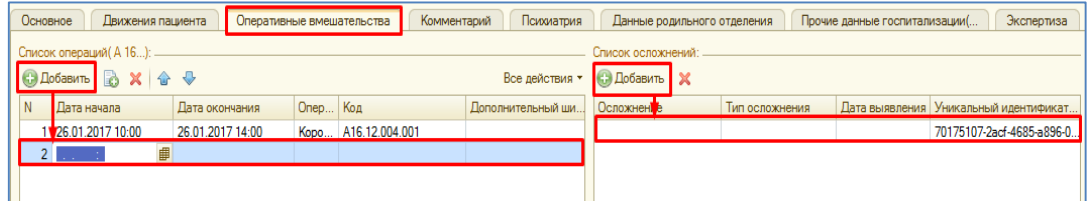

На закладке **прочие данные госпитализации**, указывается дополнительная информация о проводимых методах воздействия и осложнениях. Каждой табличной части соответствует своя группа методов воздействия. Данная информация заполниться автоматически из соответствующих документов, в случаи если заполнена связи между номенклатурой и номенклатурой медицинских услуг, а также заполнен соответствующий регистр.

*ВАЖНО!!! Вся недостающая информация заполняется и редактируется вручную в соответствующей таблице. Данный раздел будет подвергаться изменению в процессе эксплуатации*.

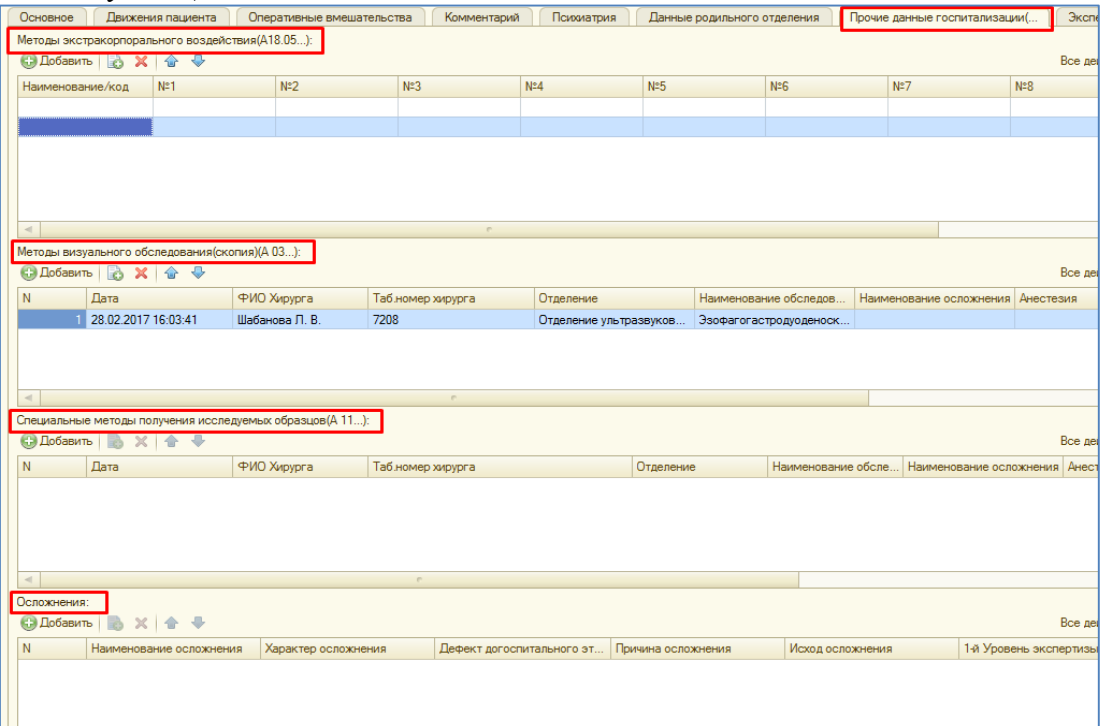

Закладка **экспертиза**, необходима для внесения информации заведующим отделением, начмедом и клинико-экспертным отделом. В поле заведующий отделением с помощью команды выбрать («три точки») выбираем сотрудника из справочника. Ниже в пустом поле вводим необходимую информацию вручную. Аналогично заполняет информацию профильный начмед и клинико-экспертный отдел. **ВНИМАНИЕ!** Данный раздел будет подвергаться изменению в процессе эксплуатации.

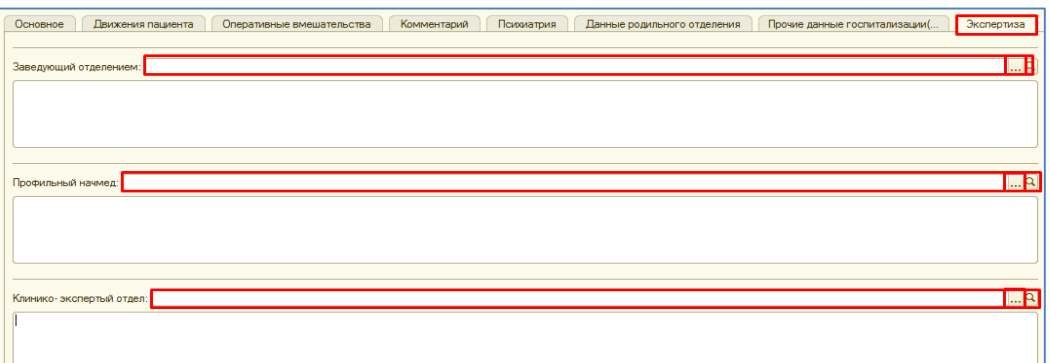

После заполнения всей необходимой информации в документе выписка пациента из стационара, нажимаем команду **провести.** С помощью команды **печать данных медицинской карты**, открывается печатная форма документа (форма 066У). С помощью команды **провести и закрыть**, документ сохраняется и закрывается.

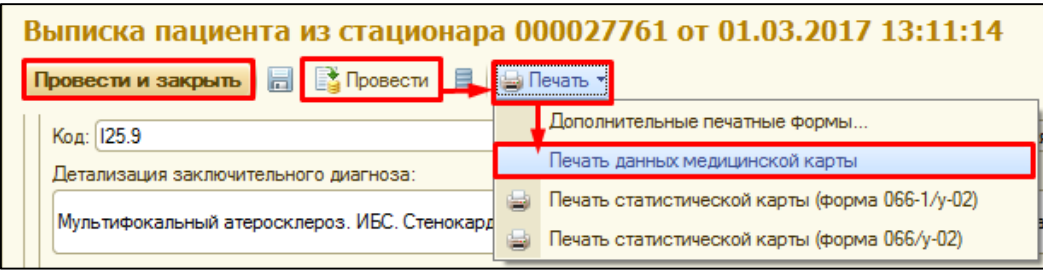

Пациент выписан из отделения.

Для установки отметки **проверено заведующим отделением или начмедом**, необходимо перейти на закладку выписанные, установить необходимый период для просмотра (команда  $\left(\star\right)$ ) и в списке пациентов двойным кликом открыть нужного пациента.

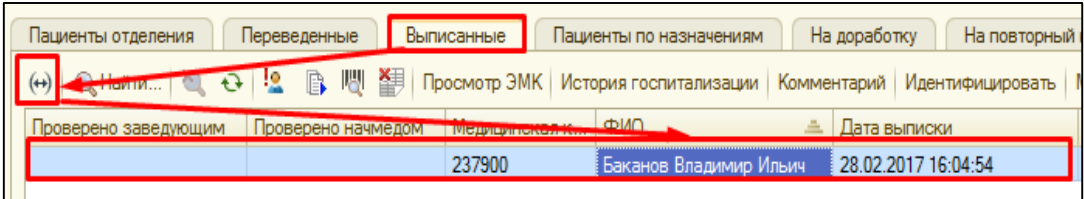

В открывшейся форме есть соответствующие галочки, **устанавливаем** нужную **галочку** и нажимаем **провести и закрыть**.

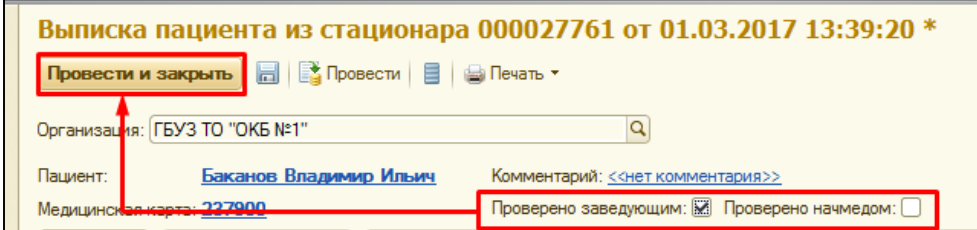

Данная информация отражается на форме в соответствующей графе.

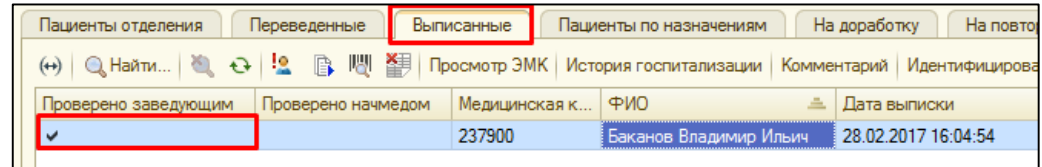

## *16. Печать листов лекарственных назначений выписанных пациентов.*

В разделе **«Отделение» - «Пациенты отделения»/«Рабочий стол»** переходим на закладку «**Выписанные».** По команде «Установить период» (•) задаем период для просмотра.

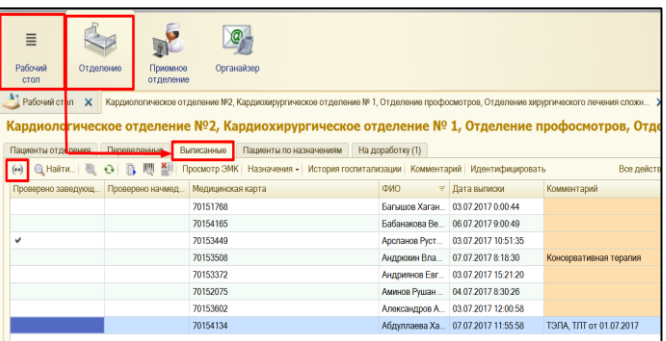

В данном списке находим нужного пациента, выделяем его. На командной панели нажимаем команду **«Назначения»** в выпадающем списке выбираем нужный лист назначений (пример **«Лекарственные назначения»**).

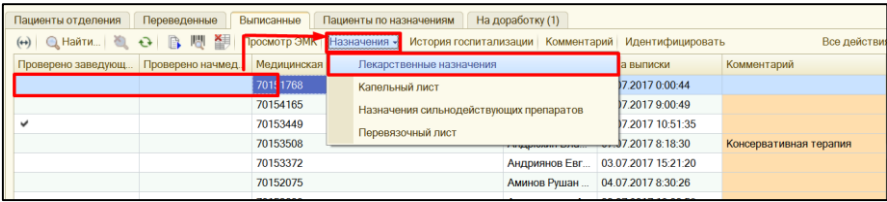

Открывается документ **«Лекарственные назначения»**. По команде **«Изменить период»** можно задать необходимый период для просмотра.

*Важно!!! Печатная форма листа назначений будет формироваться с учетом заданного периода для просмотра. По команде «Печать» открывается список доступных печатных форм, выбираем необходимую и распечатываем документ.*

| Лекарственные назначения Багышов Хагани Чапар-Оглы (49 лет) |                                                                                                    |                |       |                 |               |                      |          |                     |          |       |       |              |                  |               |             |          |
|-------------------------------------------------------------|----------------------------------------------------------------------------------------------------|----------------|-------|-----------------|---------------|----------------------|----------|---------------------|----------|-------|-------|--------------|------------------|---------------|-------------|----------|
|                                                             | <b>В Изменить период</b> ВТ Печать -                                                                           |                |       |                 |               |                      |          |                     |          |       |       |              | Все действия - 2 |               |             |          |
|                                                             | Печать таблетированного листа<br>Отображение раство                                                            |                |       |                 | Таблетки      | Инъекции             |          |                     |          |       |       | Номер диеты: |                  | <b>Режим:</b> |             |          |
|                                                             | Печать инъекционного листа<br>Номенклатура \<br>Действующие веществ ( Печать общего листа врачебных назначений |                |       | Разовая<br>лоза | $e$ n<br>изм. | Способ<br>применения | Пациента | Лекарст Комментарий | 26.06    | 27.06 | 28.06 | 29.06        | 30.06            | 01.07         | 02.07       | 03.07    |
|                                                             | Клексан (р-р д/ин. 8 000 Анти-Ха МЕ/0.8 мл) 1    В 06:00. 18:00.                                               |                |       |                 | MJT           | подкожно             |          |                     | $\infty$ | XX    | XX    | XX           | $\chi\chi$       | XX.           | $\chi$      | XO       |
|                                                             | Престариум А (табл. п.п.о. 5 мг)                                                                               | <b>B</b> 06:00 | табл. | 0.5             | <b>UJT</b>    | перорально           |          |                     | $\circ$  |       |       |              |                  |               |             |          |
|                                                             | Бидоп (табл. 5 мг)                                                                                             | B 06:00        | табл. |                 | ШT            | перорально           |          |                     | $\circ$  |       |       |              |                  |               |             |          |
|                                                             | Аторис (табл. п.п.о. 20 мг)                                                                                    | <b>B22:00</b>  | табл. |                 | <b>WT</b>     | перорально           |          |                     | $\circ$  |       |       |              |                  |               | $\mathbf x$ | $\Omega$ |
|                                                             | Ацекардол (табл. п.о. раствор./кишечн. 100 мг) В 18:00                                                         |                | табл. |                 | <b>WT</b>     | перорально           |          |                     | $\circ$  |       |       |              |                  |               | $\mathbf x$ | $\Omega$ |
|                                                             | Анальгин (р-р для в/в и в/м введ. 500 мг/мл) 2 1 раз в день                                                    |                |       |                 | MJT           | ВНУТОИМЫШӨ.          |          |                     | $\circ$  |       |       |              |                  |               | x           | $\circ$  |

*Важно!!! Печать остальных листов назначений выполняется аналогично.*